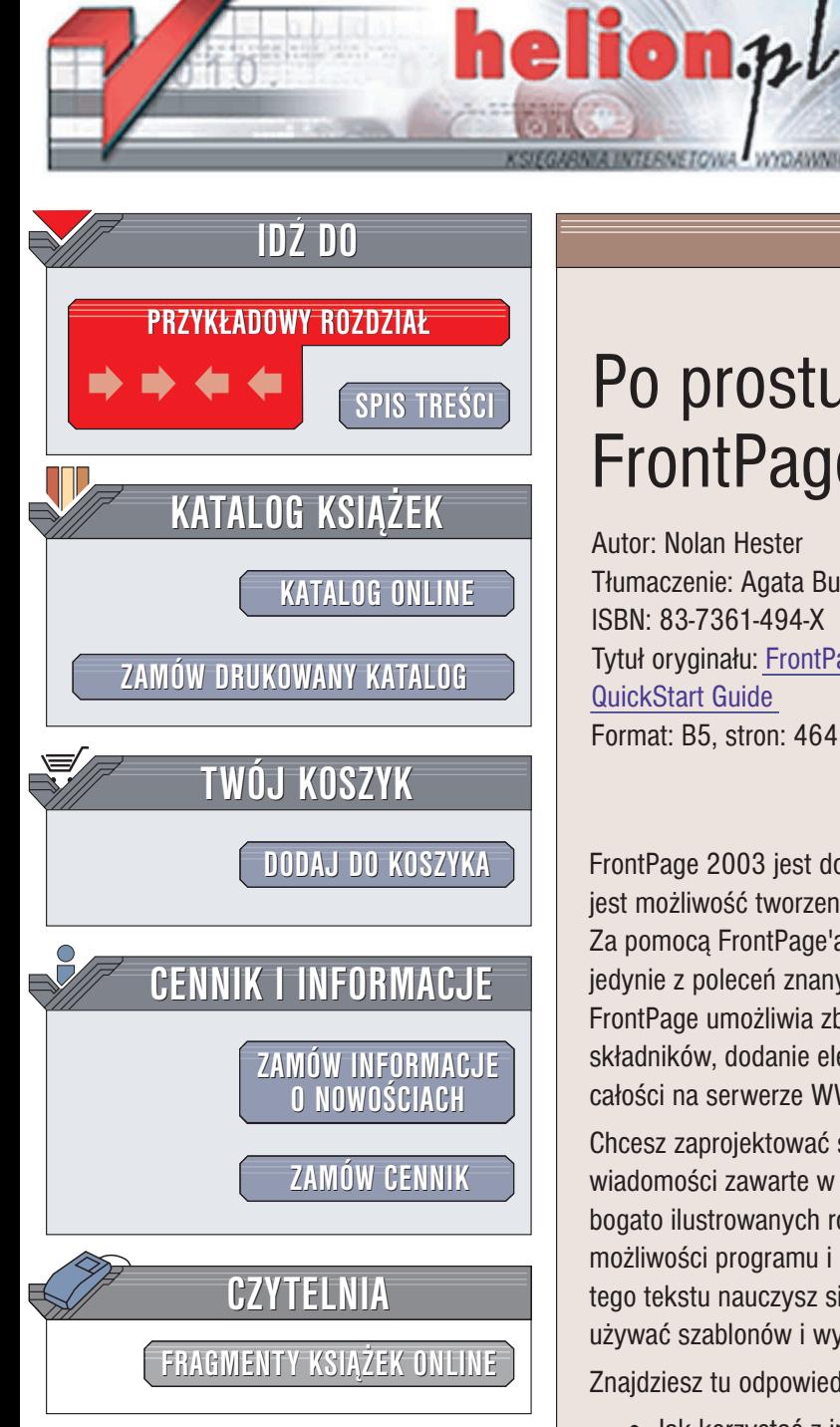

Wydawnictwo Helion ul. Chopina 6 44-100 Gliwice tel. (32)230-98-63 e-mail: [helion@helion.pl](mailto:helion@helion.pl)

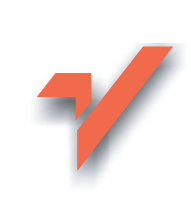

# Po prostu FrontPage 2003 PL

Autor: Nolan Hester Tłumaczenie: Agata Bulandra ISBN: 83-7361-494-X Tytuł oryginału: [FrontPage 2003](http://www.amazon.com/exec/obidos/ASIN/0321194497) Visual [QuickStart Guide](http://www.amazon.com/exec/obidos/ASIN/0321194497) Format: B5, stron: 464

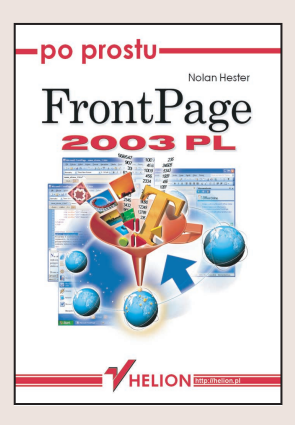

FrontPage 2003 jest doskonałym edytorem stron WWW. Jego podstawową zaletą jest możliwość tworzenia stron internetowych przez osoby nie znające języka HTML. Za pomocą FrontPage'a 2003 można błyskawicznie wykreować witrynę, korzystając jedynie z poleceń znanych z innych składników pakietu Office – Worda i Excela. FrontPage umo¿liwia zbudowanie struktury nawigacyjnej witryny, jej kolejnych składników, dodanie elementów interaktywnych i multimedialnych oraz umieszczenie całości na serwerze WWW.

Chcesz zaprojektować swoją witrynę WWW, używając FrontPage'a? Wykorzystaj wiadomości zawarte w tej książce! W napisanych prostym i zrozumiałym językiem bogato ilustrowanych rozdziałach znajdziesz wszystko, co jest potrzebne do poznania możliwości programu i budowania za jego pomocą stron internetowych. Dzięki lekturze tego tekstu nauczysz się tworzyć zarówno pojedyncze strony WWW, jak i całe witryny, używać szablonów i wykorzystywać elementy graficzne oraz multimedialne.

Znajdziesz tu odpowiedzi na pytania:

- Jak korzystać z interfejsu użytkownika?
- Jak tworzyć pojedyncze strony WWW?
- Jak zdefiniować strukture witryny i dodać hiperłacza do stron?
- Jak korzystać z szablonów?
- Jak formatować tekst?
- Jak wstawiać do dokumentu tabele?
- Jak umieścić w dokumencie obrazki i je modyfikować?

- Jak wstawić na stronę elementy multimedialne i interaktywne?
- Jak połaczyć stronę z baza danych?
- Jak opublikować witrynę na serwerze WWW i jak ją aktualizować?

Jeśli chcesz zaistnieć w internecie, stwórz własna witrynę WWW. Przekonasz się, że wykorzystując program FrontPage i tę książkę, uda Ci się osiągnąć to szybko i bez problemów.

# Spis treści

<span id="page-1-0"></span>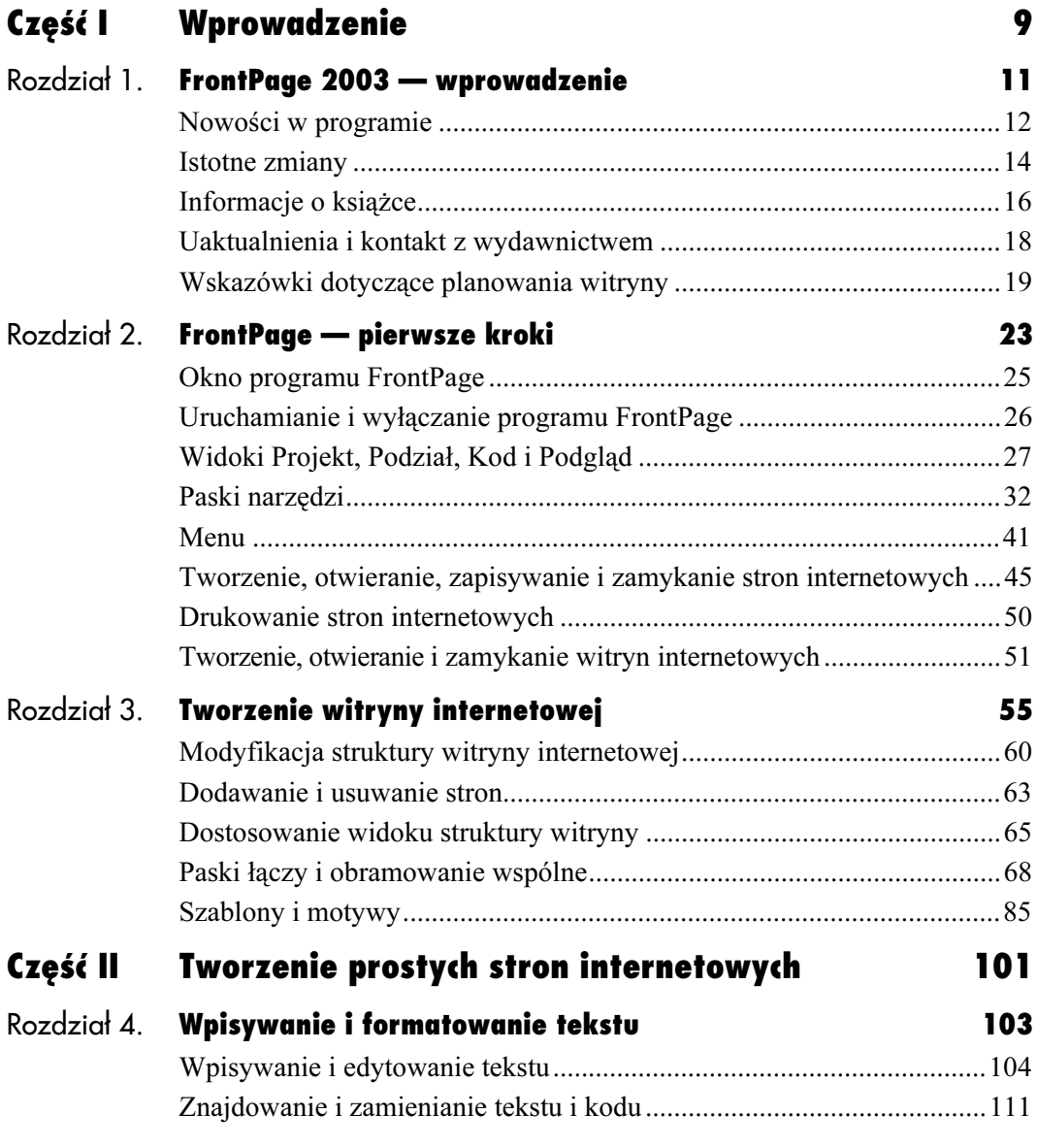

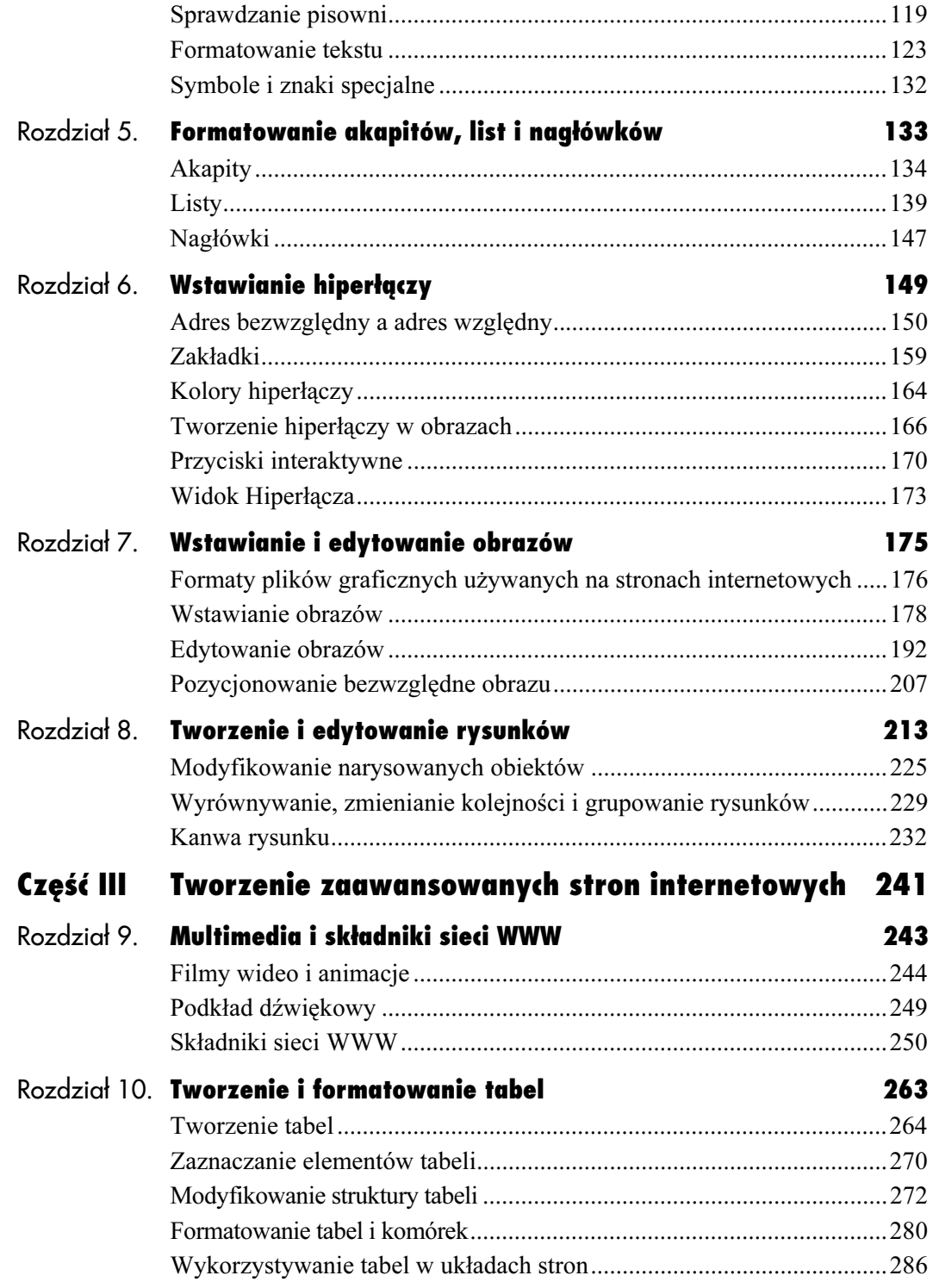

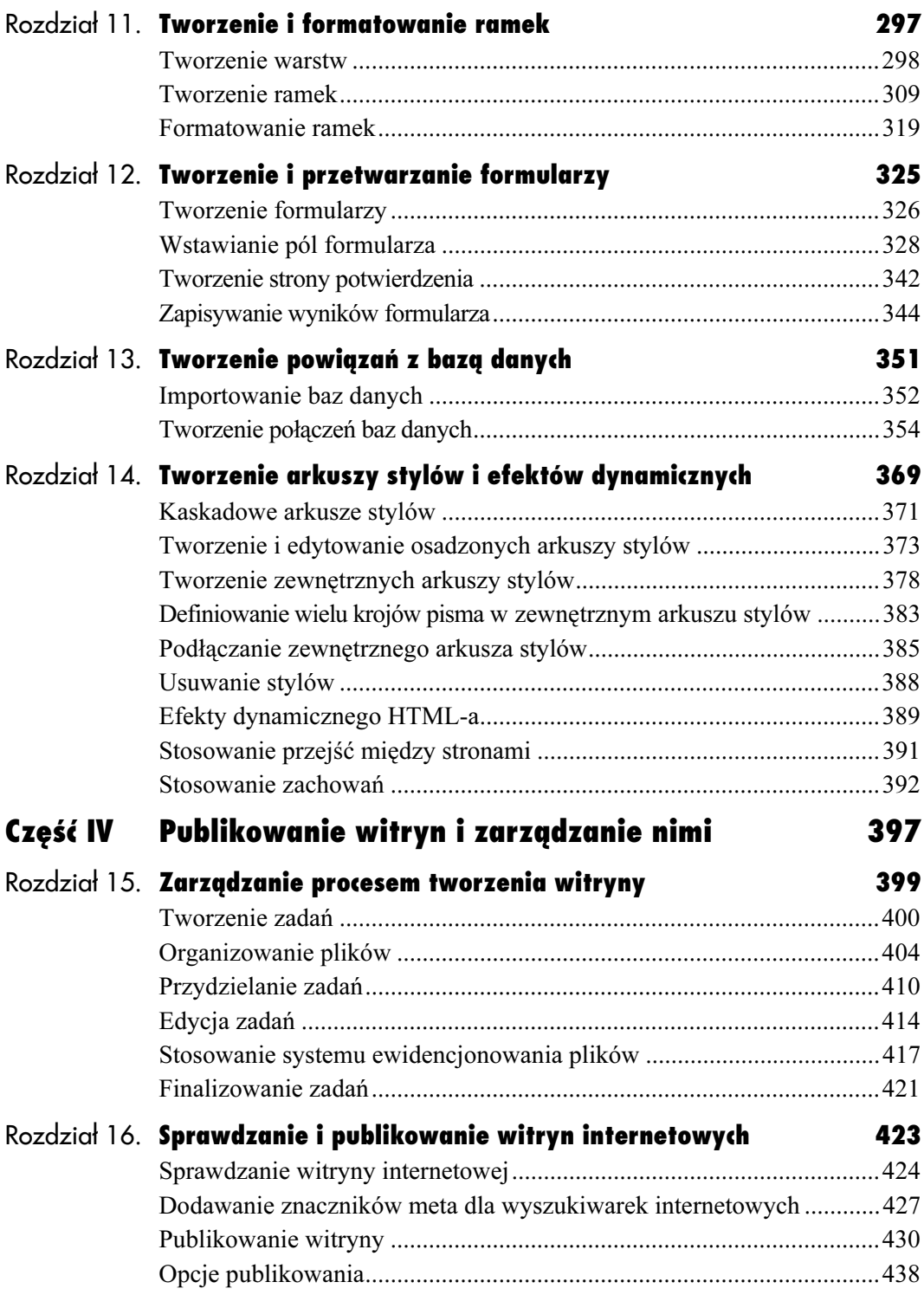

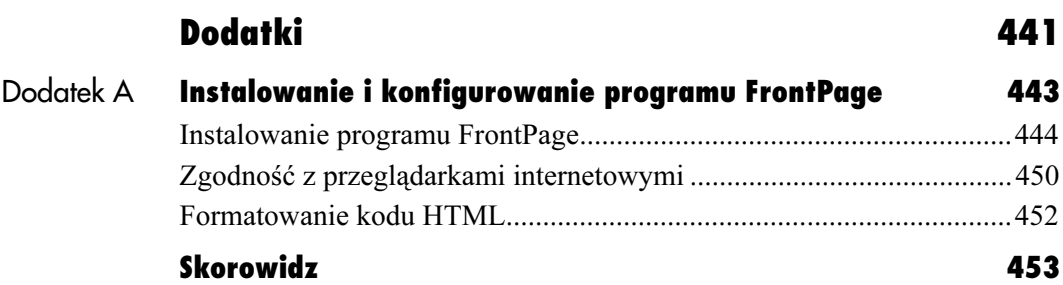

# <span id="page-5-0"></span>Tworzenie **Form** i formatowanie tabel

Tabele ułatwiają budowę przejrzystych stron internetowych zawierających tekst i obrazy. Tabelę złożoną z wierszy i kolumn łatwo formatować — można na przykład zmodyfikować wygląd obramowania tabeli lub kolor jej poszczególnych komórek. Dużą zaletą tabel jest to, że wyglądają tak samo we wszystkich przeglądarkach internetowych. Z tego powodu w projektach wielu komercyjnych witryn internetowych tabele pełnią rolę siatki, dzięki której (podobnie jak w tradycyjnych publikacjach drukowanych) można rozmieścić tekst i obrazy w przejrzysty sposób. W programie FrontPage wprowadzono tabele oraz komórki układu, ułatwiające projektowanie układu strony za pomocą tabel. W rzeczywistości FrontPage 2003 zawiera predefiniowane tabele do tworzenia własnych stron bazujących na tabelach. Więcej informacji na ten temat można znaleźć w podrozdziale "Wykorzystywanie tabel w układach stron", na stronie 286. Przy tworzeniu układu strony warstwy są często dużo bardziej elastyczne niż tabele, dlatego zanim ostatecznie zadecydujesz, którego sposobu użyjesz przy tworzeniu układu strony, powinieneś przeczytać rozdział "Tworzenie warstw i ramek" na stronie 191. Pracę z tabelami przyspieszają narzędzia dostępne na pasku narzędzi Tabele (rysunek 10.1). Aby wyświetlić ten pasek, z menu Widok wybierz pozycję Paski narzędzi, a następnie pozycję Tabele.

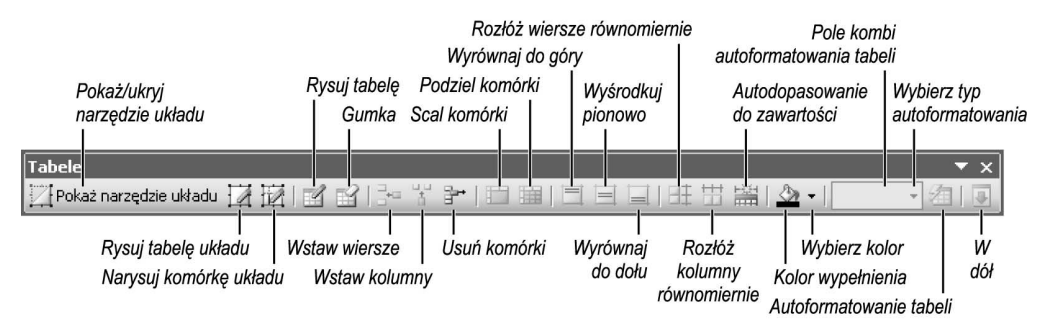

Rysunek 10.1. Aby utworzyć tabelę, nie trzeba korzystać z menu Tabela — można użyć narzędzi dostępnych na pasku narzędzi Tabele

# Tworzenie tabel

Tabelę można "narysować" wskaźnikiem myszy lub utworzyć za pomocą okna dialogowego. W pierwszym przypadku po uruchomieniu narzędzia rysowania tabeli kursor myszy zmienia się w ołówek — tabelę rysujemy bezpośrednio na stronie internetowej. Ten prosty sposób tworzenia tabel jest wybierany przez wielu użytkowników. Jeżeli jednak trzeba utworzyć tabelę o precyzyjnych rozmiarach, najlepiej skorzystać z okna dialogowego służącego do tworzenia tabel.

# Aby narysować tabelę:

- 1. Włącz widok Strona, wybierając z menu Widok pozycję Strona, i wyświetl kartę Projekt. Umieść kursor w miejscu, w którym chcesz narysować tabelę.
- 2. Z menu Tabela wybierz pozycję Rysuj tabelę lub kliknij przycisk Rysuj tabelę, znajdujący się na pasku narzędzi Tabele (rysunek 10.2).
- 3. Kursor myszy przyjmie postać ołówka. Naciśnij lewy przycisk myszy i przeciągnij wskaźnik ukośnie, aby narysować prostokąt, w którym ma zawrzeć się cała tabela, a następnie zwolnij przycisk myszy. Na stronie pojawi się prosta, jednokomórkowa tabela (rysunek 10.3).
- 4. Wewnątrz tabeli narysuj linie pionowe lub poziome, aby utworzyć jej kolumny lub wiersze (rysunek 10.4).
- 5. Aby zmienić rozmiar dowolnej części tabeli, umieść wskaźnik myszy nad krawędzią komórki — wskaźnik przyjmie postać dwukierunkowej strzałki. Naciśnij lewy przycisk myszy, przeciągnij wskaźnik w żądanym kierunku, a następnie zwolnij przycisk. Rozmiar komórki zostanie zmieniony (rysunek 10.5). Kliknij dwukrotnie, aby wyłączyć narzędzie rysowania i przywrócić normalny wygląd wskaźnika myszy.

#### Wskazówka

■ Przeciągając jeden z rogów tabeli, nie można niestety zmienić rozmiaru tabeli z zachowaniem współczynnika proporcji.

| Tabela | Dane           | Ramki                   | Okno | Pomoc. |                            |
|--------|----------------|-------------------------|------|--------|----------------------------|
| Ď      |                | Tabele i komórki układu |      |        |                            |
| 4      |                | Formatowanie komórki    |      |        |                            |
|        | Rysuj tabele N |                         |      |        |                            |
|        | Wstaw          |                         |      | ▶      | Еŵ<br>Brak<br><b>TITLE</b> |
|        | Usuń komórki   |                         |      |        | Rysuj tabele               |

Rysunek 10.2. Aby narysować tabelę bezpośrednio na stronie, z menu Tabela wybierz pozycję Rysuj tabelę (rysunek po lewej) lub kliknij przycisk Rysuj tabelę dostępny na pasku narzędzi Tabele (rysunek po prawej)

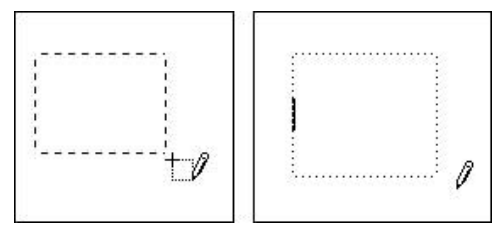

Rysunek 10.3. Naciśnij lewy przycisk myszy i przeciągnij wskaźnik ukośnie, aby narysować prostokąt wyznaczający rozmiar tabeli (rysunek po lewej), a następnie zwolnij przycisk myszy (rysunek po prawej)

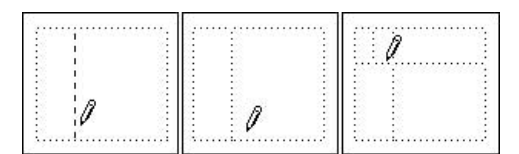

Rysunek 10.4. Wewnątrz tabeli narysuj linie pionowe lub poziome, aby utworzyć kolumny lub wiersze tabeli

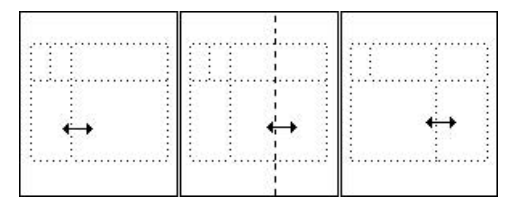

Rysunek 10.5. Aby zmienić rozmiar dowolnego elementu tabeli, umieść wskaźnik myszy nad krawędzią komórki — wskaźnik przyjmie postać dwukierunkowej strzałki. Naciśnij lewy przycisk myszy i przeciągnij wskaźnik w odpowiednim kierunku, a następnie zwolnij przycisk

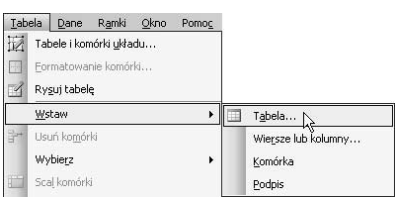

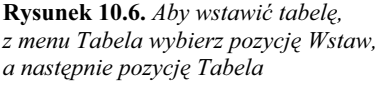

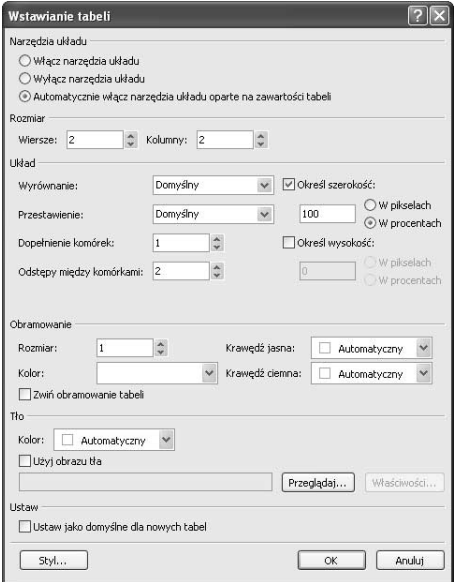

Rysunek 10.7. W oknie dialogowym Wstawianie tabeli określ rozmiar i układ tabeli

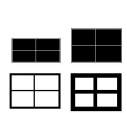

Rysunek 10.8. Czarne obszary pokazują zmiany wielkości dopełnienia komórek, czyli obszaru wewnątrz komórek (rysunek u góry). Na rysunku dolnym widać zmiany wielkości odstępów między komórkami, czyli obszaru między komórkami

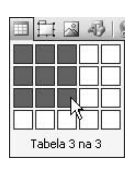

Rysunek 10.9. Aby szybko utworzyć tabelę, kliknij znajdujący się na pasku narzędzi Standardowy przycisk Wstaw tabelę i wskaźnikiem myszy wskaż liczbę wierszy i kolumn, z których tabela ma się składać

# Aby wstawić tabelę:

- 1. Włącz widok Strona, wybierając z menu Widok pozycję Strona, i wyświetl kartę Projekt. Umieść kursor w miejscu, w którym chcesz narysować tabelę.
- 2. Z menu Tabela wybierz pozycję Wstaw, a następnie kliknij pozycję Tabela (rysunek 10.6).
- 3. Po pojawieniu się okna dialogowego Wstawianie tabeli (rysunek 10.7) w sekcji Rozmiar podaj, ile wierszy i kolumn ma mieć tworzona tabela.
- 4. W polach sekcji Układ podaj wartości dla opcji takich jak: Wyrównanie (do lewej, do prawej lub do osi), Rozmiar obramowania (grubość zewnętrznej krawędzi tabeli), Dopełnienie komórek oraz Odstępy między komórkami (rysunek 10.8).
- 5. Zaznacz pole wyboru Określ szerokość, aby ustawić szerokość całej tabeli. Następnie wybierz opcję W pikselach, aby ustawić szerokość bezwzględną, albo opcję W procentach, aby szerokość tabeli uzależnić od szerokości strony internetowej.
- 6. Kliknij przycisk OK. Na stronie internetowej pojawi się tabela.

#### Wskazówki

- Aby wartości wybrane w oknie dialogowym Wstawianie tabeli stały się wartościami domyślnymi, wykorzystywanymi przy tworzeniu nowych tabel, zaznacz pole wyboru Ustaw jako domyślne dla nowych tabel. Jest to bardzo przydatna opcja, jeśli chcesz utworzyć serię tabel o identycznych właściwościach. Można także wstawić niesformatowaną tabelę i dostosować ją. Sposób modyfikowania istniejącej tabeli opisuje podrozdział "Aby sformatować tabelę", zamieszczony na stronie 280.
- Aby szybko utworzyć tabelę o ustawieniach domyślnych, kliknij znajdujący się na pasku narzędzi Standardowy przycisk Wstaw tabelę i za pomocą myszy wskaż liczbę wierszy i kolumn, z których ma się składać tworzona tabela (rysunek 10.9). FrontPage utworzy tabelę o wskazanej liczbie wierszy i kolumn.
- Aby utworzyć tabele bez obramowania, wpisz wartość 0 w polu Rozmiar obramowania okna dialogowego Wstawianie tabeli.

# Aby w tabeli wpisać tekst:

- 1. Jeśli po najechaniu na komórkę tabeli wskaźnik nie zmienia się w kursor wpisywania (migający znak I), najpierw kliknij w dowolnym miejscu poza tabelą. Następnie kliknij wewnątrz komórki, w której chcesz wpisać tekst (rysunek 10.10).
- 2. Zacznij pisać. Rozmiar komórki dopasuje się do wielkości tekstu (rysunek 10.11).

## Aby w tabeli umieścić obraz:

- 1. Jeśli po najechaniu na komórkę tabeli wskaźnik nie zmienia się w migający znak I, najpierw kliknij w dowolnym miejscu poza tabelą. Następnie kliknij wewnątrz komórki, w którą chcesz wstawić obraz (rysunek 10.10).
- 2. Na pasku narzędzi Standardowy lub Obrazy kliknij przycisk Wstaw obraz z pliku (rysunek 10.12).
- **3.** W oknie dialogowym *Obraz* odszukaj obraz, który chcesz wstawić do tabeli (rysunek 10.13). Więcej informacji na ten temat zawiera podrozdział "Wstawianie obrazów", zamieszczony w rozdziale 7., "Wstawianie i edytowanie obrazów".
- 4. Kliknij przycisk *Wstaw*. FrontPage wstawi obraz do komórki tabeli i dopasuje jej rozmiar do rozmiaru obrazu (rysunek 10.14).

#### Wskazówka

■ FrontPage automatycznie dopasowuje rozmiar komórki do zawartości — funkcja ta nazywana jest autodopasowaniem. Funkcję tę można także wywołać, klikając przycisk Autodopasowanie do zawartości, dostępny na pasku narzędzi Tabele (rysunek 10.15).

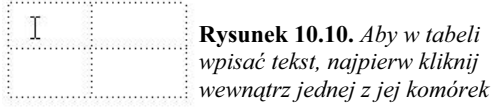

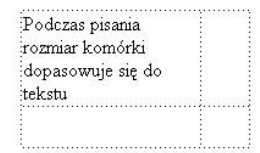

Rysunek 10.11. Podczas pisania rozmiar komórki dopasowuje się do tekstu

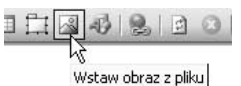

Rysunek 10.12. Aby w tabeli umieścić obraz, kliknij przycisk Wstaw obraz z pliku

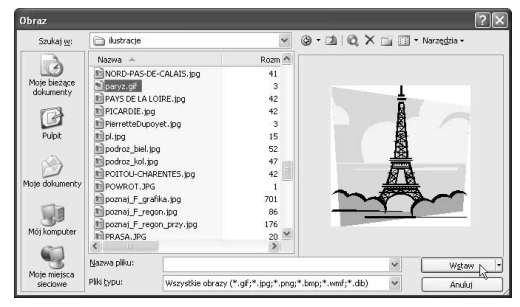

Rysunek 10.13. Korzystając z okna dialogowego Obraz, odszukaj obraz, który chcesz wstawić do tabeli

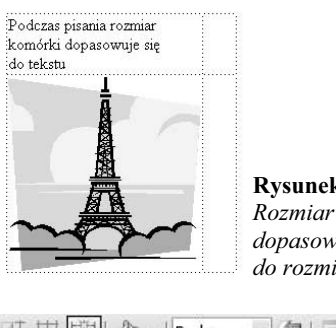

Rysunek 10.14. Rozmiar komórki dopasował się do rozmiaru obrazu

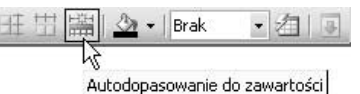

Rysunek 10.15. Jeżeli wstawiona zawartość nie mieści się w komórce, kliknij znajdujący się na pasku narzędzi Tabele przycisk Autodopasowanie do zawartości

| Tabela   | Dane          | Ramki                                           | Okno | Pomoc |   |                                |
|----------|---------------|-------------------------------------------------|------|-------|---|--------------------------------|
| 屋<br>際   | Rysuj tabelę  | Tabele i komórki układu<br>Formatowanie komórki |      |       |   |                                |
|          | Wstaw         |                                                 |      |       | ▥ | Tabela                         |
| $-3 + 1$ | Elsuń komórki |                                                 |      |       |   | Wiersze lub kolumny<br>Komórka |
|          |               |                                                 |      |       |   | Podpis                         |

Rysunek 10.16. Aby do tabeli dodać podpis, umieść w niej kursor i wybierz Tabela/Wstaw/Podpis

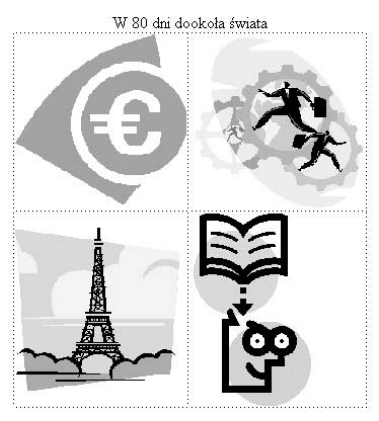

Rysunek 10.17. Domyślnie FrontPage umieszcza podpis pośrodku nad tabelą

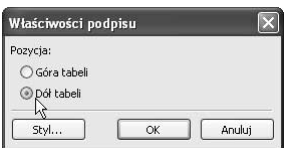

Rysunek 10.18. Pozycję podpisu można zmienić w oknie dialogowym Właściwości podpisu

# Aby opatrzyć tabelę podpisem:

- 1. Umieść kursor w dowolnym miejscu wewnątrz tabeli i z menu Tabela wybierz pozycję Wstaw, a następnie pozycję Podpis (rysunek 10.16).
- 2. Kursor wpisywania pojawi się pośrodku ponad tabelą. Wpisz tekst podpisu (rysunek 10.17).
- 3. Krój lub rozmiar podpisu można zmienić w taki sam sposób, w jaki formatuje się zwykły tekst.

#### Wskazówka

 Aby podpis umieścić pod tabelą, kliknij go prawym przyciskiem myszy i z menu kontekstowego wybierz pozycję Właściwości podpisu. W oknie dialogowym Właściwości podpisu wybierz opcję Dół tabeli i kliknij przycisk OK (rysunek 10.18). FrontPage umieści podpis pod tabelą.

# Wstawianie arkuszy programu Excel

Podczas tworzenia stron internetowych można korzystać z programu Microsoft Excel na dwa sposoby. Po pierwsze, można utworzyć tabelę zawierającą dane zaimportowane z arkusza kalkulacyjnego programu Excel. W ten sposób tworzona jest tabela danych statycznych, która nie jest aktualizowana dynamicznie.

Po drugie, program Excel może posłużyć do wprowadzania dynamicznych danych i formuł wewnątrz strony internetowej. Tę metodę mogą stosować tylko użytkownicy posiadający Microsoft Office 2000 lub nowszą wersję pakietu Microsoft Office oraz Office Web Components. Oczywiście, nie jest to zbyt dobre rozwiązanie, gdy pracujemy sami lub nie mamy kontaktu z administratorem sieci, który mógłby zająć się instalacją odpowiednich składników. Jeśli jednak pracujemy w biurze, w którym jest sieć i firmowy intranet, to w łatwy sposób możemy spełnić wszystkie warunki wymagane do zastosowania takiego rozwiązania. Zyskujemy wtedy możliwość współużytkowania i dynamicznego aktualizowania arkuszy programu Excel w internecie.

#### Aby na stronie internetowej umieścić statyczne dane programu Excel:

- 1. Otwórz skoroszyt programu Microsoft Excel i zaznacz w nim obszar z danymi, które chcesz umieścić na stronie internetowej. Kliknij zaznaczony obszar prawym przyciskiem myszy i z menu kontekstowego wybierz pozycję Kopiuj (rysunek 10.19).
- 2. W programie FrontPage włącz widok Strona, a następnie umieść kursor w miejscu, w którym chcesz wstawić dane z programu Excel.
- 3. Kliknij prawym przyciskiem myszy i z menu kontekstowego wybierz pozycję Wklej (rysunek 10.20).
- 4. FrontPage umieści na stronie internetowej dane programu Excel w postaci tabeli bez obramowania (rysunek 10.21).

#### Wskazówka

■ Tabelę z danymi programu Excel można sformatować (rysunek 10.22). Więcej informacji na ten temat zawiera podrozdział "Aby sformatować tabelę", zamieszczony na stronie 280.

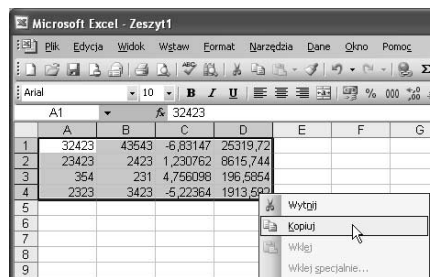

Rysunek 10.19. Otwórz plik programu Excel i zaznacz w nim dane, które chcesz umieścić na stronie. Kliknij zaznaczenie prawym przyciskiem myszy i z menu kontekstowego wybierz pozycję Kopiuj

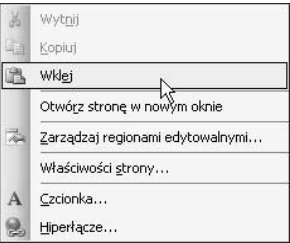

Rysunek 10.20. Kliknij na stronie prawym przyciskiem myszy w miejscu, w którym chcesz wstawić dane i wybierz z menu kontekstowego pozycję Wklej

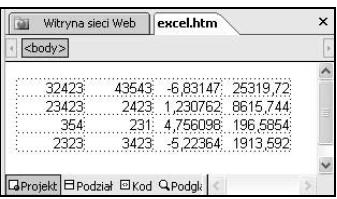

Rysunek 10.21. FrontPage umieścił na stronie internetowej dane programu Excel w postaci tabeli bez obramowania

| 32423 | 43543 | -6,83147 25319,72      |
|-------|-------|------------------------|
| 23423 |       | 2423 1,230762 8615,744 |
| 354   | 231   | 4.756098 196.5854      |
| 23231 | 34231 | -5,22364 1913,592      |

Rysunek 10.22. Tabelę z danymi programu Excel można sformatować, aby nadać jej bardziej "internetowy" wygląd

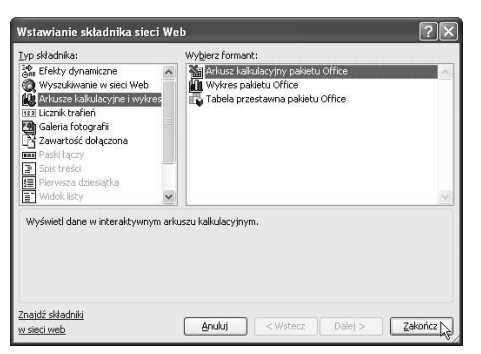

Rysunek 10.23. Aby wstawić dynamiczny arkusz programu Excel, skorzystaj z poleceń dostępnych w oknie dialogowym Wstawianie składnika sieci Web

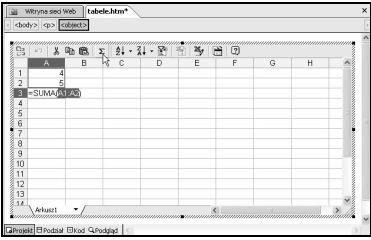

Rysunek 10.24. Pusty arkusz programu Excel dodany do strony internetowej można wypełnić danymi i formułami

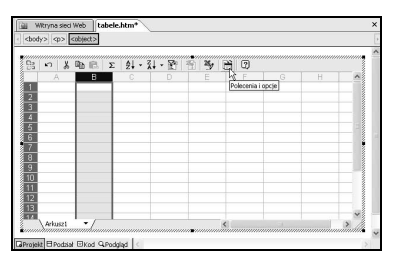

Rysunek 10.25. Aby zaimportować istniejący arkusz programu Excel, kliknij przycisk Polecenia i opcje, znajdujący się na pasku narzędzi pustego arkusza

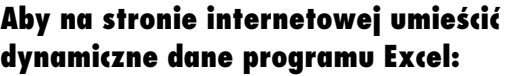

- 1. Upewnij się, że włączony jest widok Strona. Umieść kursor w miejscu, w którym chcesz wstawić arkusz programu Excel, a następnie z menu Wstaw wybierz pozycję Składnik sieci Web.
- 2. Po pojawieniu się okna dialogowego Wstawianie składnika sieci Web z listy Typ składnika wybierz pozycję Arkusze kalkulacyjne i wykresy, z listy Wybierz formant wybierz pozycję Arkusz kalkulacyjny pakietu Office, a następnie kliknij przycisk Zakończ (rysunek 10.23). Na stronie internetowej pojawi się pusty arkusz programu Excel — można go wypełnić danymi i formułami (rysunek 10.24).

#### Wskazówka

■ Aby zaimportować istniejący arkusz programu Excel, kliknij przycisk Polecenia i opcje dostępny na pasku narzędzi pustego arkusza (rysunek 10.25). Po pojawieniu się okna dialogowego Polecenia i opcje wyświetl kartę Importowanie (rysunek 10.26). Z listy rozwijanej Typ danych wybierz XML, w polu Adres URL podaj nazwę i ścieżkę arkusza programu Excel lub kliknij przycisk, aby odszukać arkusz. Zaznacz pole wyboru Odśwież dane z adresu URL w czasie działania i kliknij przycisk Importuj teraz. Najnowsze dane znajdujące się we wskazanym arkuszu pojawią się w arkuszu programu Excel na stronie internetowej.

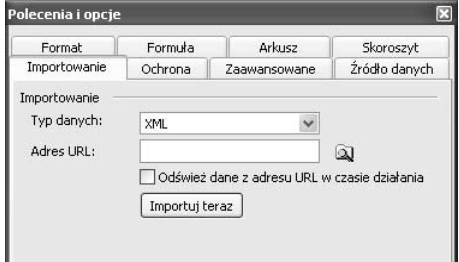

Rysunek 10.26. Korzystając z karty Importowanie w oknie dialogowym Polecenia i opcje, wczytaj dane z istniejącego arkusza do arkusza umieszczonego na stronie internetowej

# Zaznaczanie elementów tabeli

Nie wszystkie operacje w programie FrontPage można wykonać metodą "kliknij i przeciągnij". Zaznaczanie komórek, wierszy i kolumn nie zawsze jest operacją takiego typu.

## Aby zaznaczyć komórkę:

1. Naciśnij klawisz Alt i kliknij wewnątrz komórki. FrontPage zaznaczy komórkę i zasygnalizuje to odwróceniem kolorów komórki (rysunek 10.27).

lub

Umieść kursor w komórce i z menu Tabela wybierz pozycję Wybierz, a następnie pozycję Komórka (rysunek 10.28). FrontPage zasygnalizuje zaznaczenie komórki, wyświetlając ją w negatywie (rysunek 10.27).

#### Aby zaznaczyć wiele komórek:

1. Aby zaznaczyć komórki, które do siebie przylegają, umieść kursor w jednej z komórek, które chcesz zaznaczyć, a następnie przeciągnij wskaźnik myszy i zaznacz kolejne komórki (rysunek 10.29).

#### lub

Aby zaznaczyć komórki, które do siebie nie przylegają, naciśnij klawisz Alt i kliknij jedną z komórek, które chcesz zaznaczyć, a następnie naciśnij kombinację klawiszy Alt+Shift i kolejno klikaj komórki, które chcesz zaznaczyć (rysunek 10.30).

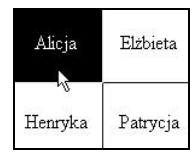

Rysunek 10.27. Aby zaznaczyć komórkę, naciśnij klawisz Alt i kliknij wewnątrz tej komórki

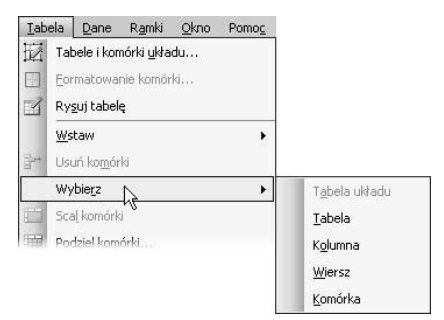

Rysunek 10.28. Aby zaznaczyć dowolny element tabeli, z menu Tabela wybierz pozycję Wybierz, a następnie jedną z pozycji podmenu

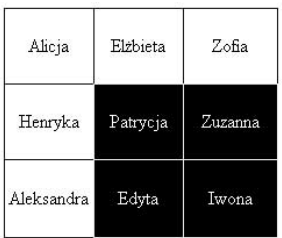

Rysunek 10.29. Aby zaznaczyć komórki, które do siebie przylegają, umieść kursor w jednej z komórek, które chcesz zaznaczyć, a następnie przeciągnij wskaźnik myszy w celu zaznaczenia dodatkowych komórek

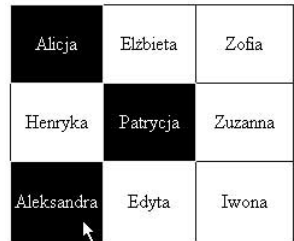

Rysunek 10.30. Aby zaznaczyć komórki, które do siebie nie przylegają, naciśnij klawisz Alt i kliknij jedną z komórek, które chcesz zaznaczyć, a następnie naciśnij kombinację klawiszy Alt+Shift i kliknij każdą z pozostałych komórek, które chcesz zaznaczyć

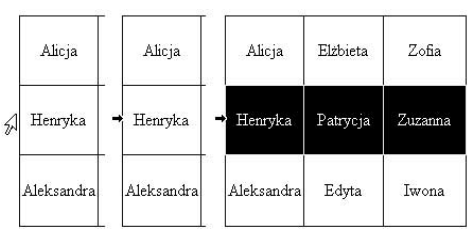

Rysunek 10.31. Aby zaznaczyć cały wiersz, przesuń wskaźnik myszy do lewej krawędzi wiersza, który chcesz zaznaczyć (rysunek po lewej). Gdy wskaźnik zmieni się w czarną strzałkę (rysunek w środku) — kliknij. FrontPage zaznaczy cały wiersz (rysunek po prawej)

# Aby zaznaczyć wiersz:

1. Umieść kursor w wierszu, który chcesz zaznaczyć i z menu Tabela wybierz pozycję Wybierz, a następnie kliknij pozycję Wiersz (rysunek 10.28). FrontPage zaznaczy cały wiersz. lub

Umieść kursor w dowolnej komórce wiersza, który chcesz zaznaczyć, naciśnij lewy przycisk myszy i przeciągnij wskaźnik, aby zaznaczyć resztę komórek tego wiersza.

lub

Wolno przesuń wskaźnik myszy do lewej krawędzi wiersza, który chcesz zaznaczyć. Gdy wskaźnik zmieni się w czarną strzałkę, kliknij. FrontPage zaznaczy cały wiersz (rysunek 10.31).

# Aby zaznaczyć kolumnę:

1. Umieść kursor w kolumnie, którą chcesz zaznaczyć, i z menu Tabela wybierz pozycję Wybierz, a następnie kliknij pozycję Kolumna (rysunek 10.28). FrontPage zaznaczy całą kolumnę.

#### lub

Umieść kursor w dowolnej komórce kolumny, którą chcesz zaznaczyć, naciśnij lewy przycisk myszy i przeciągnij wskaźnik, aby zaznaczyć resztę komórek tej kolumny.

#### lub

Wolno przesuń wskaźnik myszy do górnej krawędzi kolumny, którą chcesz zaznaczyć. Gdy wskaźnik zmieni się w czarną strzałkę — kliknij. FrontPage zaznaczy całą kolumnę.

# Aby zaznaczyć całą tabelę:

1. Umieść kursor w dowolnej komórce tabeli, którą chcesz zaznaczyć, i z menu Tabela wybierz pozycję Wybierz, a następnie pozycję Tabela (rysunek 10.28). FrontPage zaznaczy tabelę.

#### lub

Kliknij lewy górny lub prawy dolny wierzchołek tabeli, następnie wciśnij lewy przycisk myszy i przeciągając wskaźnik, zaznacz całą tabelę.

# Modyfikowanie struktury tabeli

FrontPage umożliwia zmodyfikowanie wstawionej tabeli. Można dodać komórkę, wiersz lub kolumnę, a nawet wstawić wewnątrz tabeli inną tabelę.

# Aby dodać komórkę:

- 1. Umieść kursor w komórce, przed którą chcesz dodać nową komórkę (rysunek 10.32).
- 2. Z menu Tabela wybierz pozycję Wstaw, a następnie pozycję Komórka (rysunek 10.33).
- 3. FrontPage doda komórkę z lewej strony komórki wybranej w punkcie pierwszym (rysunek 10.34).

#### Wskazówka

 W wyniku dodawania lub usuwania pojedynczych komórek powstaje tabela o nieregularnym kształcie. Jeżeli używasz tabel do projektowania stron internetowych, dzięki dodawaniu lub usuwaniu pojedynczych komórek możesz utworzyć kształt lub projekt spełniający Twoje oczekiwania. Eksperymentuj bez zahamowań!

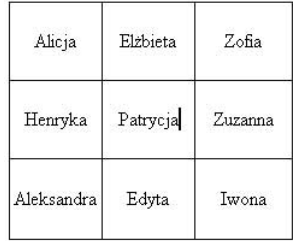

Rysunek 10.32. Umieść kursor w komórce, przed którą chcesz wstawić nową komórkę

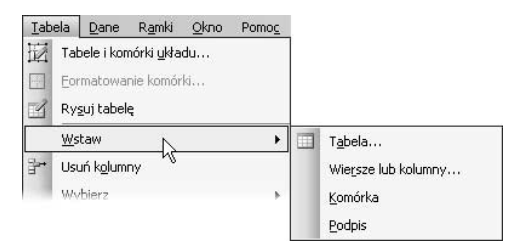

Rysunek 10.33. Aby dodać element do tabeli, z menu Tabela wybierz pozycję Wstaw, a następnie kliknij jedną z pozycji podmenu

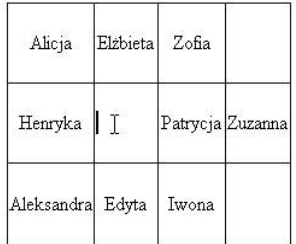

Rysunek 10.34. FrontPage wstawił komórkę na lewo od komórki wybranej w punkcie pierwszym

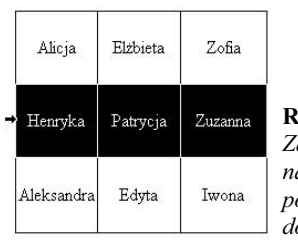

Rysunek 10.35. aznacz wiersz. ad którym albo pod którym chcesz dodać nowy wiersz

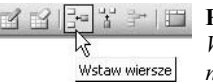

Rysunek 10.36. Kliknij przycisk Wstaw wiersze znajdujący się na pasku narzędzi Tabele

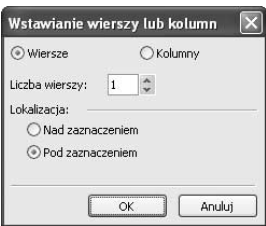

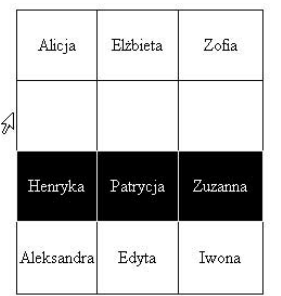

#### Rysunek 10.37.

W oknie dialogowym Wstawianie wierszy lub kolumn podaj liczbę wierszy, które chcesz wstawić

#### Rysunek 10.38. Nowy wiersz dodany do tabeli jest pusty

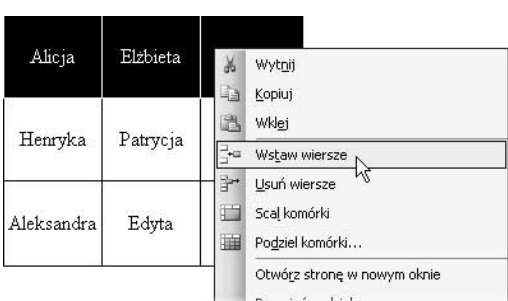

Rysunek 10.39. Aby szybko dodać wiersz (lub wiersze), zaznacz jeden z już istniejących wierszy, kliknij go prawym przyciskiem myszy i z menu kontekstowego wybierz pozycję Wstaw wiersze

# Aby dodać wiersz:

- 1. Zaznacz wiersz, nad którym albo pod którym chcesz wstawić nowy wiersz (rysunek 10.35).
- **2.** Z menu *Tabela* wybierz pozycję *Wstaw*, a następnie pozycję Wiersze lub kolumny (rysunek 10.33) lub kliknij przycisk Wstaw wiersze, znajdujący się na pasku narzędzi Tabele (rysunek 10.36).
- 3. FrontPage wyświetli okno dialogowe Wstawianie wierszy lub kolumn z zaznaczoną opcją Wiersze (rysunek 10.37). W polu Liczba wierszy podaj liczbę określającą, ile wierszy chcesz wstawić, i zdecyduj, czy nowe wiersze mają się pojawić nad wierszem zaznaczonym w pierwszym punkcie, czy pod nim.
- 4. Kliknij przycisk OK. FrontPage doda wskazaną liczbę wierszy do tabeli (rysunek 10.38).

#### Wskazówka

■ Możesz również zaznaczyć wiersz lub ustawić się w komórce, kliknąć prawym przyciskiem myszy i z menu kontekstowego wybrać pozycję Wstaw wiersze (rysunek 10.39). Nowy wiersz zostanie wstawiony natychmiast — nie pojawi się okno dialogowe Wstawianie wierszy lub kolumn.

# Aby dodać kolumnę:

- 1. Zaznacz kolumnę, obok której chcesz wstawić nową kolumnę (rysunek 10.40).
- 2. Z menu Tabela wybierz pozycję Wstaw, a następnie kliknij pozycję Wiersze lub kolumny (rysunek 10.33) lub przycisk Wstaw kolumny, znajdujący się na pasku narzędzi Tabele (rysunek 10.41).
- 3. FrontPage wyświetli okno dialogowe Wstawianie wierszy lub kolumn, w którym zaznaczona będzie opcja Kolumny (rysunek 10.42). W polu Liczba kolumn podaj liczbę kolumn do wstawienia i określ, czy nowe kolumny mają się pojawić na lewo, czy n prawo od kolumny zaznaczonej w punkcie pierwszym.
- 4. Kliknij przycisk *OK*. FrontPage doda podaną liczbę kolumn do tabeli (rysunek 10.43).

#### Wskazówka

■ Możesz również zaznaczyć kolumnę, kliknąć ją prawym przyciskiem myszy i z menu kontekstowego wybrać pozycję Wstaw kolumny (rysunek 10.44). Nowa kolumna zostanie wstawiona natychmiast — nie pojawi się okno dialogowe Wstawianie wierszy lub kolumn.

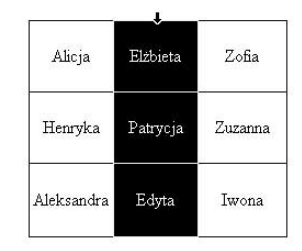

#### Rysunek 10.40.

Zaznacz kolumnę, obok której chcesz wstawić nową kolumnę

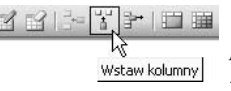

Rysunek 10.41. Kliknij przycisk Wstaw kolumny znajdujący się na pasku narzędzi Tabele

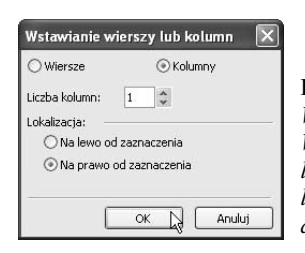

Rysunek 10.42.

W oknie dialogowym Wstawianie wierszy lub kolumn podaj liczbę kolumn do wstawienia

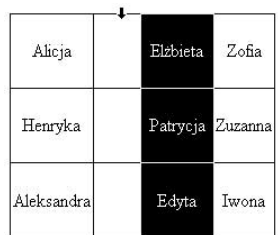

Rysunek 10.43. Nowa kolumna jest pusta

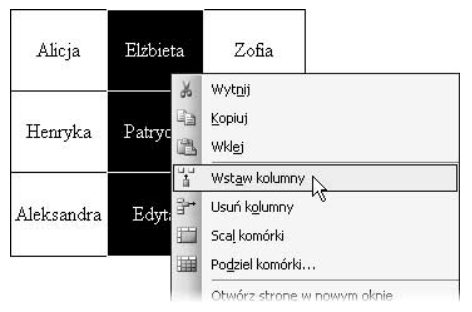

Rysunek 10.44. Aby szybko wstawić kolumnę (lub kolumny), zaznacz jedną z istniejących kolumn, kliknij ją prawym przyciskiem myszy i z menu kontekstowego wybierz pozycję Wstaw kolumny

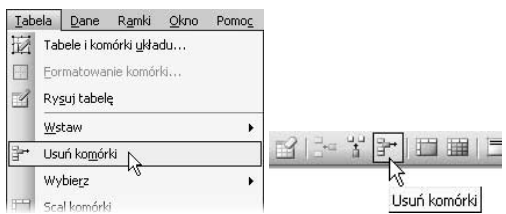

Rysunek 10.45. Aby usunąć dowolną część tabeli, zaznacz ją i wybierz Tabela/Usuń komórki (rysunek po lewej) lub kliknij przycisk Usuń komórki na pasku narzędzi Tabele (rysunek po prawej)

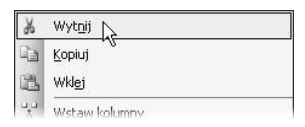

Rysunek 10.46. Aby szybko usunąć dowolny element tabeli, zaznacz go i kliknij prawym przyciskiem myszy, a następnie z menu kontekstowego wybierz pozycję Wytnij

# Aby usunąć dowolną część tabeli:

- 1. Zaznacz część tabeli (np. komórkę, wiersz, kilka wierszy lub kilka kolumn), którą zamierzasz usunąć.
- 2. Z menu Tabela wybierz pozycję Usuń komórki lub kliknij znajdujący się na pasku narzędzi Tabele przycisk Usuń komórki (rysunek 10.45). FrontPage usunie zaznaczone komórki.

#### Wskazówka

■ Możesz również zaznaczyć część tabeli, którą zamierzasz usunąć, kliknąć ją prawym przyciskiem myszy i z menu kontekstowego wybrać pozycję Wytnij (rysunek 10.46).

# Dzielenie i scalanie komórek

Czasami konieczne jest dodanie lub usunięcie pojedynczej komórki bez naruszania struktury całej tabeli. Służą do tego narzędzia do dzielenia i scalania komórek. Narzędzia te umożliwiają podział komórki na dwie komórki lub połączenie kilku komórek w jedną. Można na przykład utworzyć dużą komórkę w środku tabeli w wyniku scalenia kilku przylegających do siebie komórek, nie naruszając przy tym struktury pozostałej części tabeli.

#### Aby podzielić komórkę:

- 1. Umieść kursor w komórce, którą chcesz podzielić.
- 2. Z menu Tabela wybierz pozycję Podziel komórki (rysunek 10.47) lub kliknij przycisk Podziel komórki znajdujący się na pasku narzędzi Tabele (dolna część rysunku 10.48).
- 3. W oknie dialogowym Dzielenie komórek wybierz sposób podziału: podziel na kolumny lub podziel na wiersze (rysunek 10.49).
- 4. W polu tekstowym podaj liczbę określającą, na ile kolumn lub na ile wierszy FrontPage ma podzielić komórkę i kliknij przycisk OK. Komórka zostanie podzielona zgodnie z dyspozycją.

#### Wskazówka

■ Aby szybko podzielić komórkę, kliknij ją prawym przyciskiem myszy i z menu kontekstowego wybierz pozycję Podziel komórki, a następnie wykonaj czynności z punktów 3. i 4.

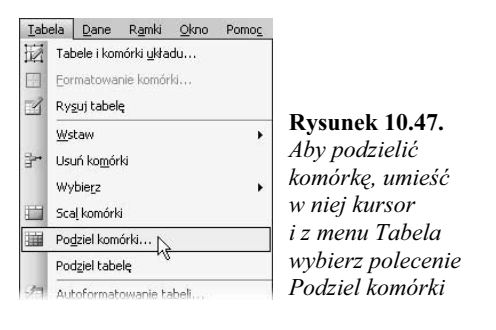

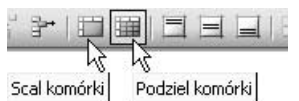

Rysunek 10.48. Aby scalić komórki, kliknij przycisk Scal komórki. Aby podzielić komórki, kliknij przycisk Podziel komórki. Obydwa przyciski znajdują się na pasku narzędzi Tabele

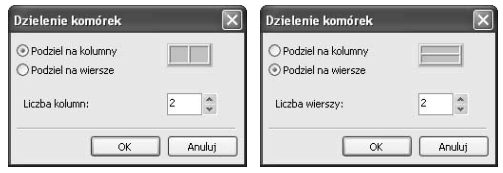

Rysunek 10.49. W oknie dialogowym Dzielenie komórek wybierz sposób podziału komórki: podziel na kolumny lub podziel na wiersze

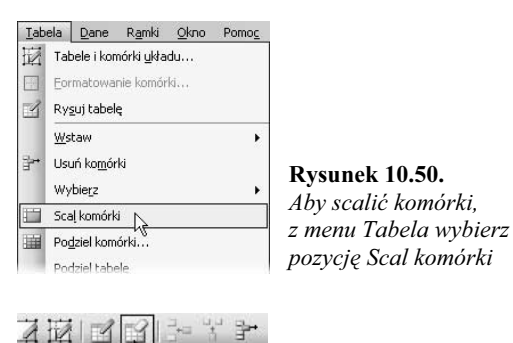

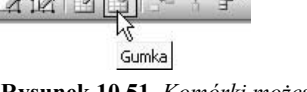

Rysunek 10.51. Komórki możesz również scalić, korzystając ze znajdującego się na pasku Tabele narzędzia Gumka

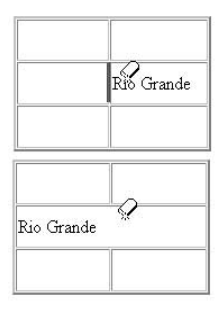

Rysunek 10.52. Umieść wskaźnik myszy (gumkę) nad krawędzią, którą chcesz usunąć, naciśnij lewy przycisk myszy i przeciągnij wskaźnik poprzez tę krawędź, a następnie zwolnij przycisk myszy — FrontPage usunie krawędź

# Aby scalić komórki:

- 1. Zaznacz komórki, które chcesz scalić.
- 2. Z menu Tabela wybierz pozycję Scal komórki (rysunek 10.50) lub kliknij znajdujący się na pasku narzędzi Tabele przycisk Scal komórki (górna część rysunku 10.48). FrontPage z zaznaczonych komórek utworzy jedną komórkę.

#### Wskazówki

- Komórki możesz również scalić za pomocą narzędzia Gumka (rysunek 10.51). Aby to zrobić, kliknij znajdujący się na pasku narzędzi Tabele przycisk Gumka (wskaźnik myszy przyjmie postać gumki), umieść wskaźnik myszy nad krawędzią, którą chcesz usunąć, naciśnij lewy przycisk myszy i przeciągnij wskaźnik poprzez tę krawędź, a następnie zwolnij przycisk myszy. FrontPage usunie krawędź (rysunek 10.52). Aby wyłączyć narzędzie i przywrócić standardowy wskaźnik myszy, kliknij dwukrotnie w dowolnym miejscu poza tabelą.
- Więcej informacji o zmianie rozmiaru komórek tabeli zawiera podrozdział "Aby sformatować komórki", zamieszczony na stronie 282.

## Wyrównywanie wierszy i kolumn

W trakcie modyfikowania tabeli może zostać naruszony jej układ. Jeżeli tabela zawiera wiersze o różnej wysokości lub kolumny o różnej szerokości, można optycznie ją uporządkować, nadając wszystkim wierszom taką samą wysokość lub wszystkim kolumnom taką samą szerokość. Aby nadać wierszom jednakową wysokość, należy zaznaczyć kolumnę, aby nadać kolumnom jednakową szerokość, trzeba zaznaczyć wiersz.

#### Aby wszystkim wierszom nadać taką samą wysokość:

- 1. Zaznacz kolumnę zawierającą komórkę każdego wiersza, którego wysokość ma być wyrównana (rysunek 10.53).
- 2. Z menu Tabela wybierz pozycję Rozłóż wiersze równomiernie (lewa część rysunku 10.54) lub kliknij znajdujący się na pasku narzędzi Tabele przycisk Rozłóż wiersze równomiernie (górna część rysunku 10.55). Wszystkie wiersze będą miały taką samą WSZYSIKIE WIETSZE DĘCIą miary taką samą<br>wysokość (rysunek 10.56).

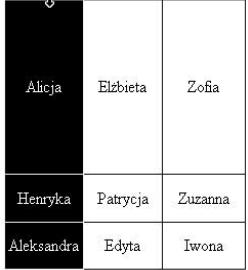

#### Rysunek 10.53.

Aby wszystkim wierszom nadać taką samą wysokość, zaznacz kolumnę, która zawiera komórkę każdego z tych wierszy

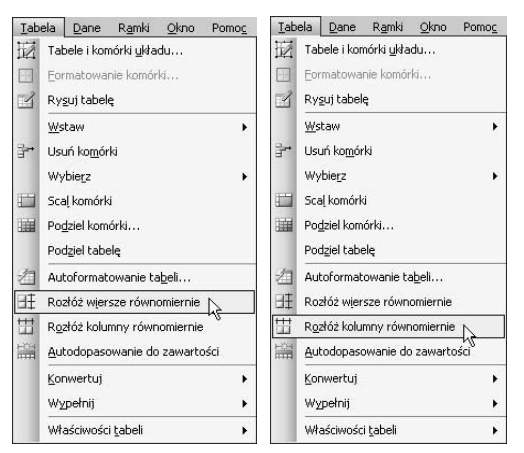

Rysunek 10.54. Aby wyrównać tabelę, z menu Tabela wybierz pozycję Rozłóż wiersze równomiernie (rysunek po lewej) lub Rozłóż kolumny równomiernie (rysunek po prawej)

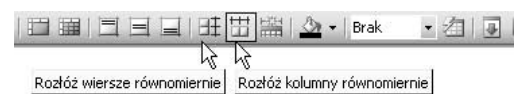

Rysunek 10.55. Można również kliknąć przycisk Rozłóż wiersze równomiernie lub Rozłóż kolumny równomiernie; przyciski te znajdują się na pasku narzędzi Tabele

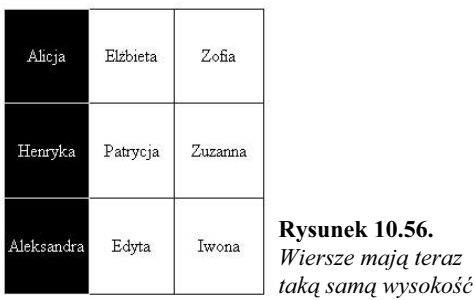

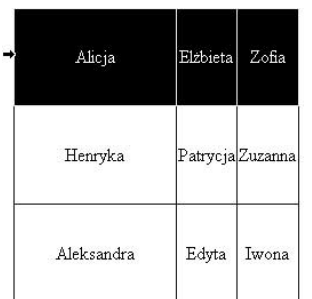

Rysunek 10.57. Aby wszystkim kolumnom nadać taką samą szerokość, zaznacz wiersz, który zawiera komórkę każdej z tych kolumn

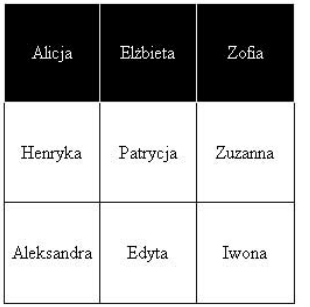

Rysunek 10.58. Kolumny mają teraz tę samą szerokość

## Aby wszystkim kolumnom nadać taką samą szerokość:

- 1. Zaznacz wiersz zawierający komórkę każdej kolumny, której szerokość chcesz wyrównać (rysunek 10.57).
- 2. Z menu Tabela wybierz pozycję Rozłóż kolumny równomiernie (prawa część rysunku 10.54) lub kliknij znajdujący się na pasku narzędzi Tabele przycisk Rozłóż kolumny równomiernie (dolna część rysunku 10.55). Wszystkie kolumny będą miały taką samą szerokość (rysunek 10.58).

#### Wskazówka

■ Aby jednocześnie nadać wszystkim wierszom jednakową wysokość i wszystkim kolumnom jednakową szerokość, zaznacz całą tabelę, a następnie kliknij przycisk Rozłóż wiersze równomiernie oraz przycisk Rozłóż kolumny równomiernie (obydwa przyciski znajdują się na pasku narzędzi Tabele).

# Formatowanie tabel i komórek

Po umieszczeniu tabeli na stronie internetowej, wstawieniu do niej tekstu i obrazów oraz dokonaniu pewnych zmian w jej strukturze nadszedł czas na wielki finał — formatowanie całej tabeli oraz jej poszczególnych komórek.

# Aby sformatować tabelę:

- 1. Kliknij tabelę prawym przyciskiem myszy i z menu kontekstowego wybierz pozycję Właściwości tabeli (rysunek 10.59).
- 2. Po pojawieniu się okna dialogowego Właściwości tabeli (rysunek 10.60) w sekcji Układ zdefiniuj wyrównanie, szerokość, wysokość, dopełnienie komórek oraz odstępy między komórkami (rysunek 10.8). Wybierając odpowiednią pozycję z listy rozwijanej Przestawienie, określisz, czy tabela ma znajdować się po prawej, czy po lewej stronie tekstu (rysunek 10.61). Domyślnie tekst będzie zaczynał się dopiero pod tabelą.
- 3. W sekcji Obramowanie ustaw właściwości obramowania tabeli. Więcej informacji na ten temat zawiera znajdujący się na następnej stronie podrozdział "Aby sformatować obramowanie tabeli".
- 4. Jeśli chcesz zastosować jeden kolor do wszystkich komórek tabeli, wybierz go z rozwijanej listy kolorów dostępnej w sekcji Tło. Więcej informacji na ten temat zawiera podrozdział "Aby zmienić kolor komórki" na stronie 284.
- 5. Kliknij przycisk OK, aby zastosować zmiany.

Rysunek 10.61. W oknie dialogowym Właściwości tabeli, korzystając z opcji listy rozwijanej Przestawienie, można zdecydować, czy tabela ma znajdować się po prawej, czy po lewej stronie tekstu

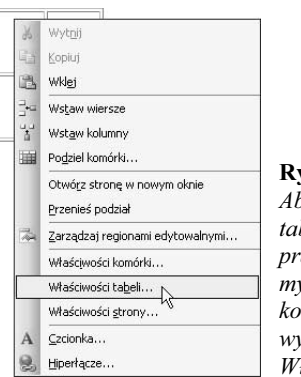

#### Rysunek 10.59.

Aby sformatować tabelę, kliknij ją prawym przyciskiem myszy i z menu kontekstowego wybierz pozycję Właściwości tabeli

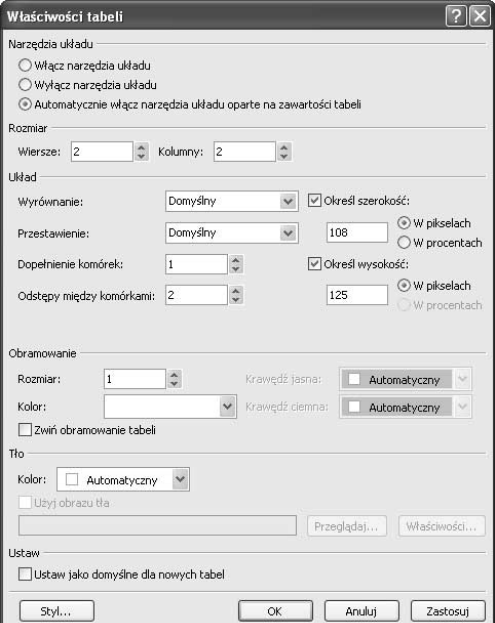

Rysunek 10.60. W oknie dialogowym Właściwości tabeli w sekcji Układ zdefiniuj wyrównanie, szerokość, wysokość, dopełnienie komórek oraz odstępy między komórkami

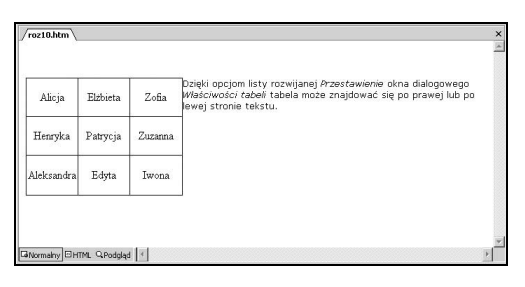

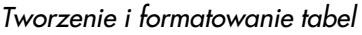

| Rozmiar: | 10                      | $\frac{\lambda}{\nu}$ |                     |       | Krawędź jasna:  | Automatyczny                  | $\checkmark$ |
|----------|-------------------------|-----------------------|---------------------|-------|-----------------|-------------------------------|--------------|
| Kolor:   |                         |                       | $\ddot{\mathbf{v}}$ |       | Krawedź ciemna: | Automatyczny                  | $\checkmark$ |
|          | Zwiń obramowanie tabeli |                       |                     |       |                 |                               |              |
|          |                         |                       |                     |       |                 |                               |              |
|          |                         | 32423                 |                     | 43543 |                 |                               |              |
|          |                         | 23423                 |                     | 2423  | 1.230762        | -6,83147 25319,72<br>8615,744 |              |
|          |                         | 354                   |                     | 231   | 4,756098        | 196,5854                      |              |

Rysunek 10.62. Aby utworzyć obramowanie jednokolorowe, wybierz kolor z rozwijanej listy kolorów Kolor, natomiast z palet kolorów Krawędź jasna oraz Krawędź ciemna wybierz opcję Automatyczny

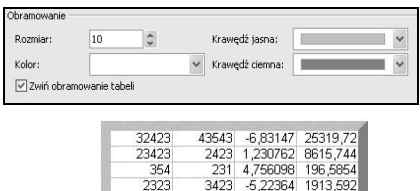

354<br>2323

Rysunek 10.63. Aby utworzyć obramowanie trójwymiarowe, wybierz kolory z palet kolorów Krawędź jasna oraz Krawędź ciemna

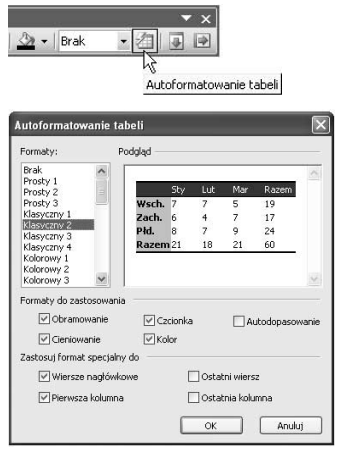

Rysunek 10.64. Kliknij przycisk Autoformatowanie tabeli, aby otworzyć okno dialogowe z predefiniowanymi formatami tabel

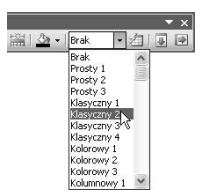

Rysunek 10.65. Rozwiń listę znajdującą się na lewo od przycisku Autoformatowanie, aby uzyskać dostęp do predefiniowanych formatów tabel

#### Aby sformatować obramowanie tabeli:

- 1. Zaznacz tabelę, której obramowanie chcesz sformatować, kliknij ją prawym przyciskiem myszy i z menu kontekstowego wybierz pozycję Właściwości tabeli (rysunek 10.59).
- 2. Gdy pojawi się okno dialogowe Właściwości tabeli (rysunek 10.60), w sekcji Obramowanie pola Rozmiar podaj wartość określającą szerokość obramowania. Im większa wartość, tym szersze obramowanie tabeli. Aby ukryć obramowanie tabeli, w polu Rozmiar podaj wartość 0.
- 3. Aby utworzyć obramowanie jednokolorowe, wybierz kolor z rozwijanej listy kolorów Kolor, a z listy kolorów Krawędź jasna oraz Krawędź ciemna wybierz opcję Automatyczny (górna część rysunku 10.62).

Aby utworzyć obramowanie trójwymiarowe, wybierz kolory z palet kolorów Krawędź jasna oraz Krawędź ciemna (górna część rysunku 10.63).

4. Po ustawieniu rozmiaru i koloru obramowania kliknij przycisk OK, aby zastosować zmiany (dolne części rysunków 10.62 oraz 10.63).

#### Wskazówki

- W programie FrontPage 2003 zmieniono ustawienia domyślne obramowania tabel. W wersji 2002 programu obramowanie tabeli było automatycznie zwijane do 1 piksela. Aby uzyskać ten efekt w wersji 2003, trzeba zaznaczyć opcję Zwiń obramowanie tabeli (w sekcji Obramowanie okna dialogowego Właściwości tabeli).
- $\blacksquare$  Jeżeli wybierzesz kolory z listy Krawędź jasna oraz Krawędź ciemna, tworząc tym samym obramowanie trójwymiarowe, FrontPage zignoruje kolor wybrany w sekcji Obramowanie z listy Kolor.
- Kliknij znajdujący się na pasku narzędzi  $Table$ przycisk Autoformatowanie tabeli, aby otworzyć okno dialogowe Autoformatowanie tabeli, które pozwala zastosować jeden z predefiniowanych formatów tabel (rysunek 10.64). Aby zastosować predefiniowany format, możesz również wybrać jego nazwę z listy, którą można rozwinąć z lewej strony przycisku Autoformatowanie tabeli (rysunek 10.65).

# Aby sformatować komórki:

- 1. Zaznacz komórkę, którą chcesz sformatować (możesz od razu zaznaczyć kilka komórek do sformatowania). Kliknij zaznaczenie prawym przyciskiem myszy i z menu kontekstowego wybierz pozycję Właściwości komórki (rysunek 10.66).
- 2. Po pojawieniu się okna dialogowego Właściwości komórki (rysunek 10.67) w sekcji Układ zdefiniuj wyrównanie w poziomie i w pionie oraz rozmiar zaznaczonej komórki.
- 3. Zaznacz pola wyboru Określ szerokość oraz Określ wysokość, aby zdefiniować rozmiar komórki. Wybierz opcję W pikselach, aby określić bezwzględny rozmiar komórki, lub opcję W procentach, aby określić rozmiar komórki jako procent rozmiaru okna przeglądarki internetowej.
- 4. Jeżeli zaznaczona komórka ma obejmować więcej niż jeden wiersz, podaj wartość w polu Objęte wiersze. Jeżeli zaznaczona komórka ma obejmować więcej niż jedną kolumnę, podaj wartość w polu Objęte kolumny.
- 5. Kliknij przycisk OK, aby zastosować zmiany do zaznaczonej komórki.

#### Wskazówki

- W oknie dialogowym *Właściwości komórki* można zdefiniować kolor obramowania pojedynczych komórek, jednak lepiej jest ustawić kolor obramowania całej tabeli. Więcej informacji na ten temat zawiera podrozdział "Aby sformatować obramowanie tabeli" na stronie 281.
- $\Box$  Opcje znajdujące się w sekcji Tło okna dialogowego Właściwości komórki zostały omówione w podrozdziale "Aby zmienić kolor komórki", na stronie 284.

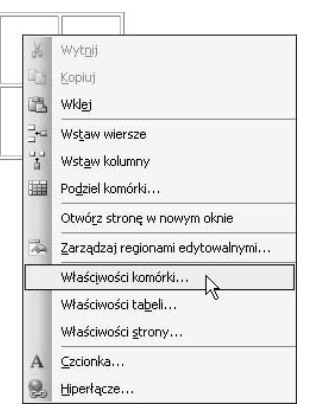

Rysunek 10.66. Aby sformatować komórki, zaznacz je i kliknij prawym przyciskiem myszy, a następnie z menu kontekstowego wybierz pozycję Właściwości komórki

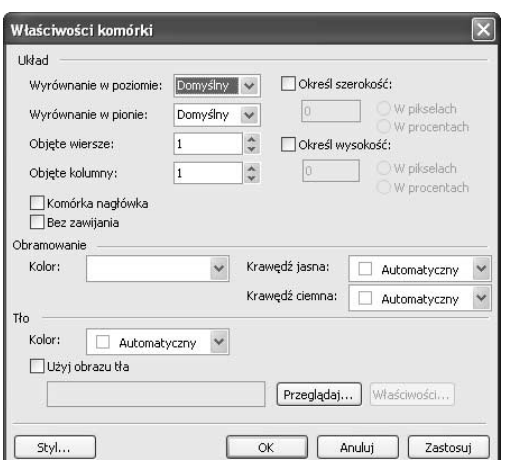

Rysunek 10.67. W oknie dialogowym Właściwości komórki zmodyfikuj wyrównanie i rozmiar komórki. Określ również, ile wierszy i kolumn ma obejmować komórka

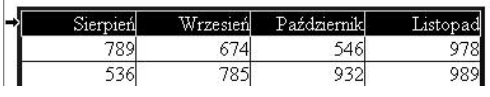

Rysunek 10.68. Zaznacz komórki, które chcesz przekształcić w nagłówki

Wrzesień Sierpień Październik Listopad 674 789 546 978 536 785 932 989

Rysunek 10.69. Po przekształceniu komórek w nagłówki tekst w zaznaczonych komórkach zostanie pogrubiony

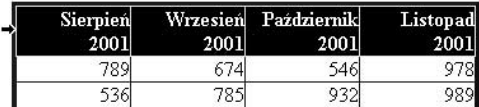

Rysunek 10.70. Aby wyłączyć funkcję zawijania tekstu, zaznacz komórki, w których tekst jest zawijany do następnej linii

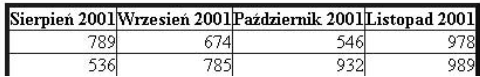

Rysunek 10.71. Jeżeli w sekcji Układ zaznaczysz pole wyboru Bez zawijania, w zaznaczonych komórkach zostanie wyłączona funkcja zawijania tekstu

#### Przekształcanie komórek w nagłówki

Komórki nagłówka zwykle służą jako etykiety wierszy lub kolumn tabeli. FrontPage pogrubia tekst w komórkach nagłówków.

# Aby przekształcić komórki w nagłówki:

- 1. Włącz widok Strona, wybierając z menu Widok pozycję Strona, a następnie zaznacz komórki, które chcesz przekształcić w nagłówki (rysunek 10.68).
- 2. Kliknij zaznaczone komórki prawym przyciskiem myszy i z menu kontekstowego wybierz pozycję Właściwości komórki (rysunek 10.66) lub naciśnij klawisze Alt+Enter.
- 3. Po pojawieniu się okna dialogowego Właściwości komórki (rysunek 10.67) w sekcji Układ zaznacz pole wyboru Komórka nagłówka.
- 4. Kliknij przycisk OK. Tekst umieszczony w zaznaczonych komórkach stanie się tekstem nagłówków i zostanie pogrubiony (rysunek 10.69).

#### Aby wyłączyć funkcję zawijania tekstu w komórce:

- 1. Upewnij się, że pracujesz w widoku Strona, a następnie zaznacz komórki, w których tekst nie powinien być zawijany do następnej linii (rysunek 10.70).
- 2. Kliknij zaznaczone komórki prawym przyciskiem myszy i z menu kontekstowego wybierz pozycję Właściwości komórki (rysunek 10.66) lub naciśnij klawisze Alt+Enter.
- 3. Po pojawieniu się okna dialogowego Właściwości komórki (rysunek 10.67) w sekcji Układ zaznacz pole wyboru Bez zawijania. Domyślnie funkcja zawijania tekstu jest włączona.
- 4. Kliknij przycisk OK. Funkcja zawijania tekstu zostanie wyłączona (rysunek 10.71).

#### Aby zmienić kolor komórki:

- 1. Włącz widok Strona i wyświetl pasek narzędzi Tabele.
- 2. Zaznacz komórkę, której kolor chcesz zmienić (naciśnij i przytrzymaj klawisz Alt i kliknij wewnątrz tej komórki).
- 3. Rozwiń listę kolorów, klikając na pasku narzędzi Tabele strzałkę po prawej stronie przycisku Kolor wypełnienia i wybierz odpowiedni kolor (lewa część rysunku 10.72). Wybrany kolor zostanie zastosowany do zaznaczonej komórki.

#### Wskazówki

■ Kolor komórki można także zmienić, klikając ją prawym przyciskiem myszy i z menu kontekstowego wybierając pozycję Właściwości komórki (rysunek 10.73). W otwartym oknie dialogowym w sekcji Tło wybierz kolor z rozwijanej listy kolorów Kolor lub zaznacz pole wyboru Użyj obrazu tła i kliknij przycisk Przeglądaj, aby odszukać plik graficzny, który chcesz zastosować w funkcji tła. Kliknij przycisk OK, aby zastosować zmiany.

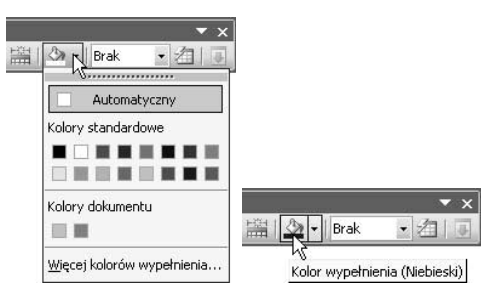

Rysunek 10.72. Aby zmienić kolor zaznaczonej komórki, kliknij strzałkę przycisku Kolor wypełnienia i wybierz kolor z rozwijanej palety kolorów (rysunek po lewej). Aby szybko zastosować używany ostatnio kolor wypełnienia — w tym przypadku oliwkowy — kliknij przycisk Kolor wypełnienia (rysunek po prawej)

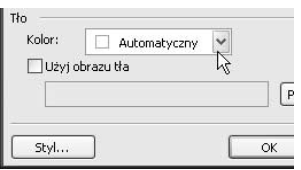

Rysunek 10.73. Aby zmienić kolor komórki, kliknij ją prawym przyciskiem myszy i z menu kontekstowego wybierz pozycję Właściwości komórki, a następnie w oknie dialogowym Właściwości komórki ustaw kolor w sekcji Tło

| Wyrównaj do góry | Wyrównaj do dołu |
|------------------|------------------|

Rysunek 10.74. Aby wyrównać zawartość komórki w pionie, kliknij na pasku narzędzi Tabele jeden z przycisków: Wyrównaj do góry lub Wyrównaj do dołu

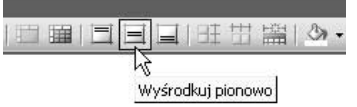

Rysunek 10.75. Aby wyśrodkować zawartość komórki w pionie, na pasku narzędzi Tabele kliknij przycisk Wyśrodkuj pionowo

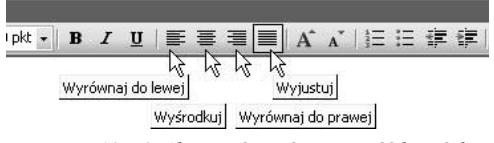

Rysunek 10.76. Aby wyrównać zawartość komórki w poziomie, na pasku narzędzi Formatowanie kliknij jeden z czterech przycisków służących do wyrównywania zawartości

# Aby wyrównać zawartość komórki:

- 1. Wyświetl paski narzędzi Tabele i Formatowanie, a następnie umieść kursor w komórce, której zawartość chcesz wyrównać.
- 2. Aby wyrównać zawartość komórki w pionie, kliknij jeden z trzech przycisków znajdujących się na pasku narzędzi Tabele, służących do wyrównywania zawartości (rysunki 10.74 oraz 10.75). Zawartość komórki zostanie wyrównana.
- 3. Aby wyrównać zawartość komórki w poziomie, kliknij jeden z czterech przycisków na pasku narzędzi Formatowanie, służących do wyrównywania zawartości (rysunek 10.76). Zawartość komórki zostanie wyrównana.

#### Wskazówka

 Zawartość komórki można również wyrównać, korzystając z opcji dostępnych w oknie dialogowym Właściwości komórki omawianym w podrozdziale "Aby sformatować komórki", zamieszczonym na stronie 282.

# Wykorzystywanie tabel w układach stron

Jeśli musiałeś kiedyś utworzyć tabelę, na której miał bazować cały układ strony, z pewnością docenisz nowe narzędzia programu FrontPage — tabele i komórki układu. Narzędzia te są zgodne ze standardami kodowania HTML. Zasadnicza różnica między zwykłymi tabelami a tabelami układu staje się widoczna wtedy, gdy przy tworzeniu i formatowaniu tabel lub komórek układu zaczniesz korzystać z nowych narzędzi dostępnych w okienku zadań Tabele *i komórki układu*. Komórki układu umożliwiają na przykład umieszczenie pojedynczej komórki w samym środku tabeli układu, zrzucając na program FrontPage całą pracę związaną z utworzeniem komórek otaczających tę pojedynczą komórkę (rysunek 10.77). W programie FrontPage 2002 realizacja takiego zadania była bardzo czasochłonna i dlatego nie zawsze była dostatecznie precyzyjna.

#### Aby umieścić na stronie tabelę układu:

- 1. Włącz widok Strona, wybierając z menu Widok pozycję Strona, w głównym oknie programu wyświetl kartę Projekt i kliknij w dowolnym miejscu strony.
- 2. Jeśli okienko zadań nie jest widoczne, z menu Tabela wybierz pozycję Tabele i komórki układu (rysunek 10.78) — wyświetlone zostanie okienko zadań Tabele i komórki układu (rysunek 10.79). Jeśli okienko zadań jest widoczne, rozwiń menu okienka i z listy możliwych do wyświetlenia okienek wybierz pozycję Tabele i komórki układu (rysunek 10.80).

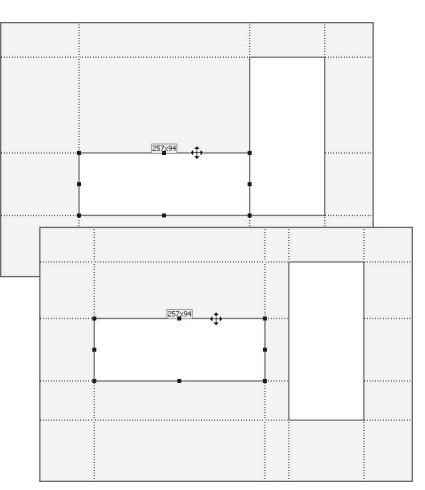

Rysunek 10.77. Komórki i tabele układu — nowe narzędzia programu FrontPage — ułatwiają tworzenie skomplikowanych układów stron internetowych

| Tabela |  | Dane         | Ramki                         | Okno | Pomoc |
|--------|--|--------------|-------------------------------|------|-------|
|        |  |              | Tabele i komórki układu       |      |       |
|        |  |              | Formato <b>Wi</b> nie komórki |      |       |
|        |  | Rysuj tabelę |                               |      |       |
|        |  | Wehaw        |                               |      |       |

Rysunek 10.78. Jeśli okienko zadań nie jest widoczne, wybierz z menu Tabela/Tabele i komórki układu

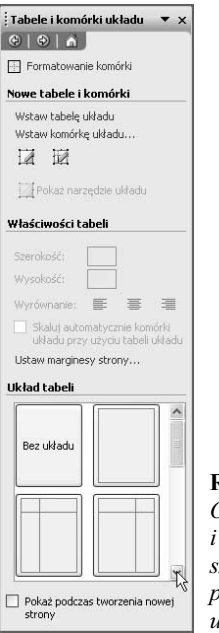

Rysunek 10.79. Okienko zadań Tabele

i komórki układu zawiera szereg nowych narzędzi przydatnych przy tworzeniu układu strony

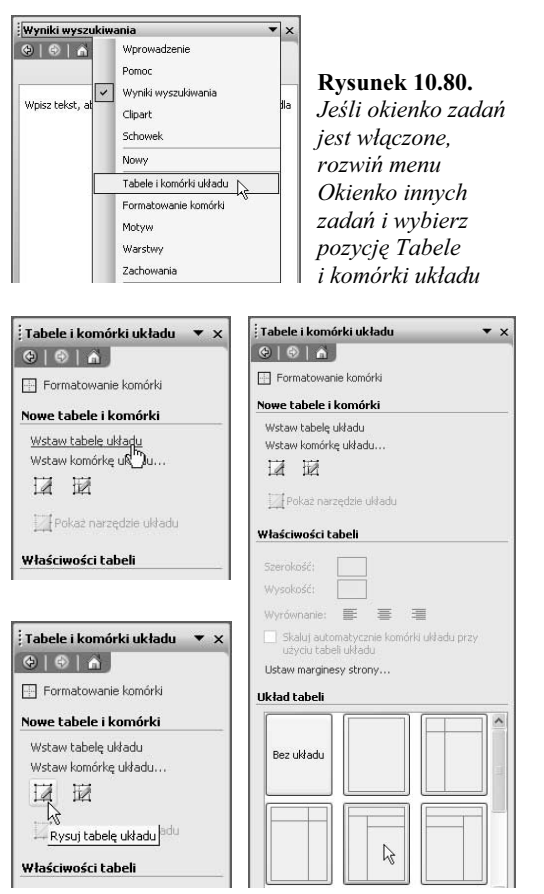

Rysunek 10.81. Możesz wstawić tabelę układu, wybierając polecenie Wstaw tabelę układu (górny lewy rysunek), klikając przycisk Rysuj tabelę układu (dolny lewy rysunek) lub wykorzystując jeden z predefiniowanych układów w sekcji Układ tabeli (prawy rysunek)

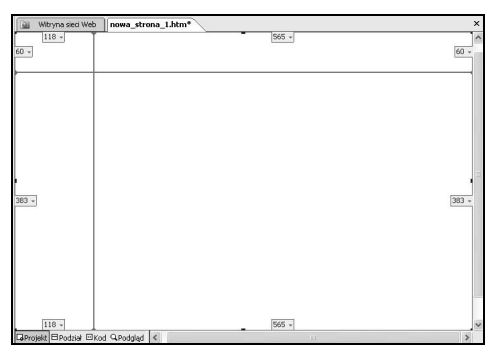

Rysunek 10.82. Nowa tabela układu z wyświetlonymi etykietami rozmiaru każdej komórki

- 3. W okienku zadań Tabele i komórki układu możesz kliknąć polecenie Wstaw tabelę układu lub przycisk Rysuj tabelę układu. Możesz też wybrać jeden z predefiniowanych układów dostępnych w sekcji Układ tabeli (rysunek 10.81).
- 4. Tabela zostanie natychmiast automatycznie dodana do strony (rysunek 10.82), chyba że kliknąłeś przycisk Rysuj tabelę układu. Więcej informacji na temat stosowania narzędzia rysowania tabeli znajduje się w podrozdziale "Aby narysować tabelę" na stronie 264. Teraz możesz zmienić wymiary tabeli, dodać do niej komórki lub umieścić treść w istniejących komórkach.

#### Aby usunąć komórkę lub tabelę układu:

- 1. Włącz widok Strona, wybierając z menu Widok pozycję Strona, w głównym oknie programu wyświetl kartę Projekt i kliknij w dowolnym miejscu strony. Upewnij się, że jest wyświetlone okienko zadań Tabele i komórki układu (zgodnie z instrukcją w punkcie drugim podrozdziału "Aby unieścić na stronie tabelę układu").
- 2. Zaznacz komórkę, którą chcesz usunąć. W tym celu przesuń kursor myszy w kierunku brzegu komórki — tak, by jej obramowanie zmieniło kolor na niebieski — i kliknij (rysunek 10.83). Gdy komórka zostanie zaznaczona, przy jej górnym brzegu powinna pokazać się etykieta rozmiaru komórki (rysunek 10.84). Aby zaznaczyć całą tabelę, przenieś kursor myszy nad brzeg tabeli tak, by jej obramowanie zmieniło kolor na zielony i kliknij (rysunek 10.85). Jeśli przez przypadek zamiast całej tabeli zaznaczysz pojedynczą komórkę, kliknij dwukrotnie znajdujący się na pasku narzędzi Tabele przycisk Pokaż narzędzie układu — w ten sposób cała tabela zostanie zaznaczona (rysunek 10.86). Przeczytaj także umieszczoną na następnej stronie wskazówkę na temat zaznaczania komórek i tabel.

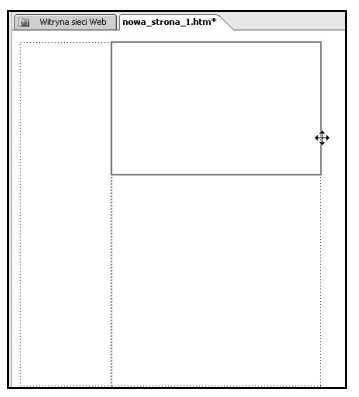

Rysunek 10.83. Aby zaznaczyć komórkę, którą chcesz usunąć, przesuń kursor w kierunku jej brzegu, aż obramowanie komórki zostanie podświetlone, i kliknij

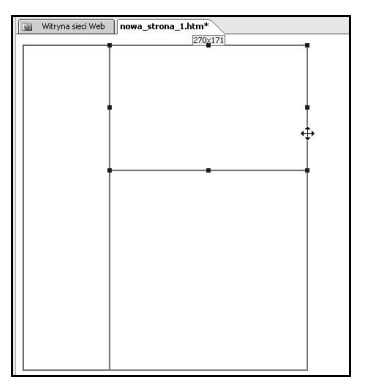

Rysunek 10.84. Gdy komórka zostanie zaznaczona, przy jej górnym brzegu pokaże się etykieta z rozmiarem komórki

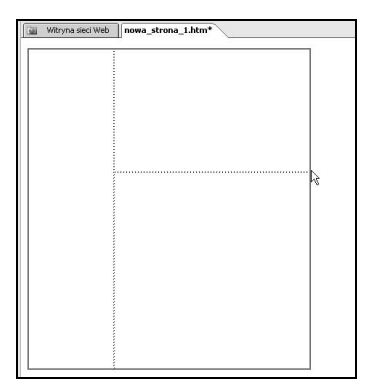

Rysunek 10.85. Aby zaznaczyć tabelę, którą chcesz usunąć, przesuń kursor w kierunku jej brzegu, aż zostanie podświetlone obramowanie tabeli, a następnie kliknij

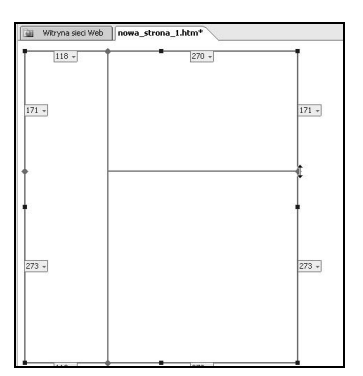

Rysunek 10.86. Gdy tabela zostanie zaznaczona, na wszystkich jej krawędziach pokażą się etykiety z rozmiarem komórek

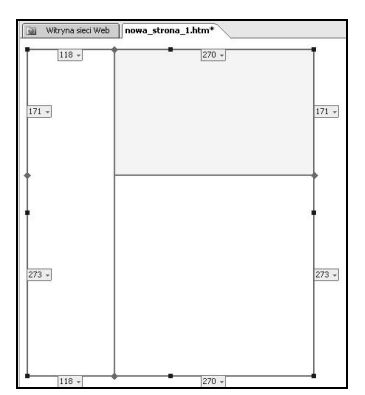

Rysunek 10.87. Jeśli usuniesz z tabeli pojedynczą komórkę, tabela pozostanie niezmieniona, a miejsce po usuniętej komórce zostanie zaznaczone szarym kolorem

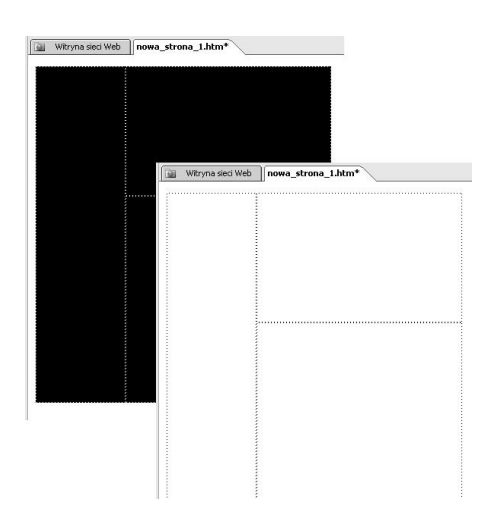

3. Naciśnij klawisz Delete — zaznaczona komórka lub tabela zniknie ze strony. Jeśli usuniesz z tabeli pojedynczą komórkę, tabela pozostanie niezmieniona, a miejsce po usuniętej komórce zostanie zaznaczone kolorem szarym (rysunek 10.87).

#### Wskazówka

■ Jeśli patrząc na przycisk Pokaż narzędzie układu w okienku zadań Tabele i komórki układu, nie potrafisz ocenić, czy narzędzie układu jest włączone, czy wyłączone (gdy jest włączone, przycisk powinien mieć obramowanie i nieco jaśniejsze tło), popatrz na stronę internetową. Jeśli tabela jest zaznaczona, na wszystkich jej krawędziach widać etykiety z rozmiarem (rysunek 10.86). Gdy tabela nie jest zaznaczona, nie są widoczne żadne etykiety, a obramowanie tabeli ma postać przerywanej linii, bez względu na to, czy tabela wydaje się być podświetlona, czy nie (rysunek 10.88). Jeśli przez przypadek zaznaczyłeś pojedynczą komórkę zamiast całej tabeli, przy górnej krawędzi komórki widoczna będzie tylko jedna etykieta z rozmiarem tej komórki (rysunek 10.84).

#### Rysunek 10.88.

Jeśli tabela układu nie jest zaznaczona, jej obramowanie ma postać przerywanej linii bez względu na to, czy tabela jest wyświetlana w białym, czy czarnym kolorze

## Aby dodać komórkę układu do tabeli układu:

- 1. Włącz widok Strona, wybierając z menu Widok pozycję Strona, w głównym oknie programu wyświetl kartę Projekt i kliknij w dowolnym miejscu strony.
- 2. Jeśli okienko zadań nie jest widoczne, z menu Tabela wybierz pozycję Tabele i komórki układu (rysunek 10.78) — wyświetlone zostanie okienko zadań Tabele i komórki układu (rysunek 10.79). Jeśli okienko zadań jest widoczne, rozwiń menu okienka i z listy Okienka innych zadań wybierz Tabele i komórki układu (rysunek 10.80).
- 3. Kliknij przycisk Pokaż narzędzie układu jeden lub dwa razy, aby zaznaczyć całą tabelę, do której chcesz dodać komórkę układu (informacje na temat zaznaczania tabeli znajdują się we wskazówce na poprzedniej stronie).
- 4. W okienku zadań Tabele i komórki układu kliknij przycisk Rysuj komórkę układu (rysunek 10.89).
- 5. Kursor myszy przybrał kształt ołówka — kliknij wewnątrz pustej tabeli układu i przeciągnij, aż narysujesz komórkę odpowiedniego rozmiaru (rysunek 10.90). Zwolnij przycisk myszy — komórka układu zostanie wstawiona do tabeli (rysunek 10.91). Jeśli chcesz przesunąć komórkę, zaznacz ją i przeciągnij na właściwe miejsce. Jeśli chcesz zmienić rozmiar komórki układu, postępuj zgodnie z instrukcjami z następnych dwóch podrozdziałów.

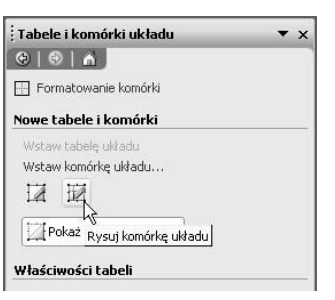

Rysunek 10.89. Aby dodać komórkę układu do tabeli układu, kliknij w okienku zadań przycisk Rysuj komórkę układu

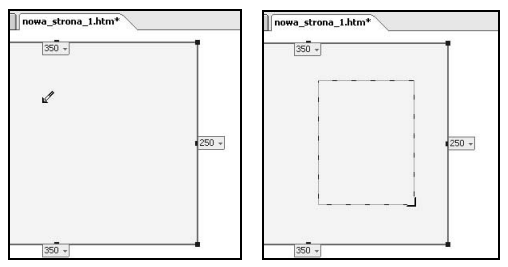

Rysunek 10.90. Kliknij wewnątrz tabeli (rysunek po lewej) i przeciągnij kursor, aż narysujesz komórkę o odpowiednich wymiarach (rysunek po prawej)

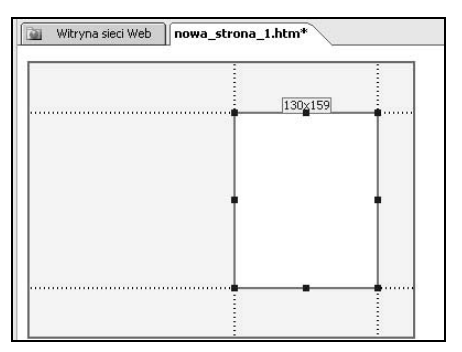

Rysunek 10.91. Komórka układu po wstawieniu do tabeli układu jest zaznaczona

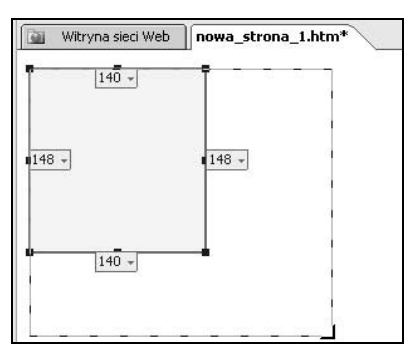

Rysunek 10.92. Aby zmienić wielkość komórki lub tabeli układu, przeciągnij kwadratowy uchwyt komórki lub tabeli, zwiększając lub zmniejszając w ten sposób jej wielkość

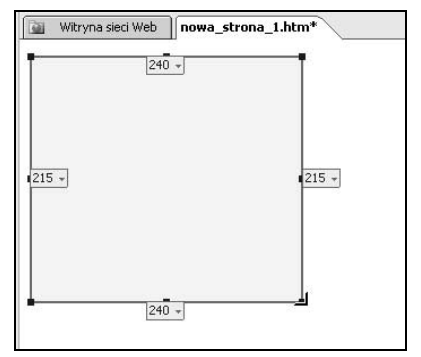

Rysunek 10.93. Liczby w etykietach rozmiaru tabeli są uaktualniane automatycznie — podają bieżącą wielkość komórki lub tabeli

# Aby zmienić wielkość komórki lub tabeli układu metodą przeciągania:

- 1. Zaznacz jeden z niebieskich kwadratów, zwanych uchwytami, znajdujących się w rogach komórki lub tabeli układu.
- 2. Kliknij i przeciągnij niebieski uchwyt, zwiększając albo zmniejszając komórkę lub tabelę (rysunek 10.92). Zwolnij przycisk myszy — tabela lub komórka zmieni wymiary (rysunek 10.93).

#### Aby precyzyjnie zmienić rozmiary komórki lub tabeli układu:

- 1. Kliknij etykietę rozmiaru znajdującą się na górnej lub bocznej krawędzi komórki lub tabeli, której wielkość chcesz zmienić. W zależności od tego, którą etykietę kliknąłeś, z rozwiniętego menu wybierz pozycję Zmień szerokość kolumny lub Zmień wysokość wiersza (rysunek 10.94).
- 2. W zależności od wyboru dokonanego w punkcie pierwszym, zostanie otwarte okno dialogowe Właściwości wiersza lub Właściwości kolumny (lewa część rysunku 10.95). Wprowadź nowy wymiar w polu tekstowym lub zmień stary, korzystając ze strzałek znajdujących się po prawej stronie pola. Kliknij przycisk OK lub naciśnij klawisz Enter (prawa część rysunku 10.95). Okno dialogowe zostanie zamknięte, wielkość komórki lub tabeli układu zmieni się, a na odpowiedniej etykiecie rozmiaru pojawi się liczba wprowadzona w polu Szerokość kolumny lub Wysokość wiersza (rysunek 10.96).

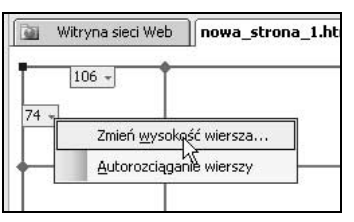

Rysunek 10.94. Aby precyzyjnie zmienić wielkość komórki lub tabeli układu, kliknij etykietę rozmiaru i z rozwiniętego menu wybierz pozycję Zmień wysokość wiersza lub Zmień szerokość kolumny

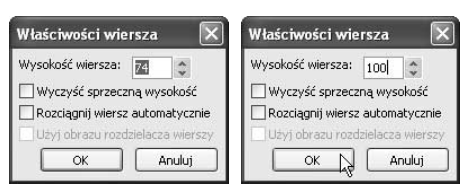

Rysunek 10.95. W oknie dialogowym Właściwości wiersza lub Właściwości kolumny zmień Wysokość wiersza lub Szerokość kolumny (rysunek po lewej) i kliknij przycisk OK, aby zastosować zmiany (rysunek po prawej)

| Witryna sieci Web | nowa_stron |
|-------------------|------------|
| 106               |            |
| 100               |            |
|                   |            |
|                   |            |
|                   |            |

Rysunek 10.96. Liczba w etykiecie rozmiaru odzwierciedla zmianę

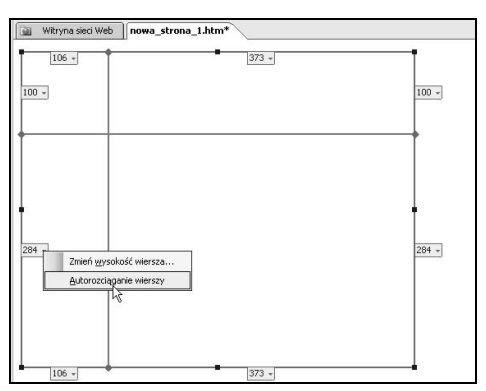

Rysunek 10.97. Aby wiersz lub kolumna dopasowywały swoją wielkość do rozmiaru okna przeglądarki, kliknij etykietę rozmiaru danego wiersza lub kolumny i włącz funkcję autorozciągania

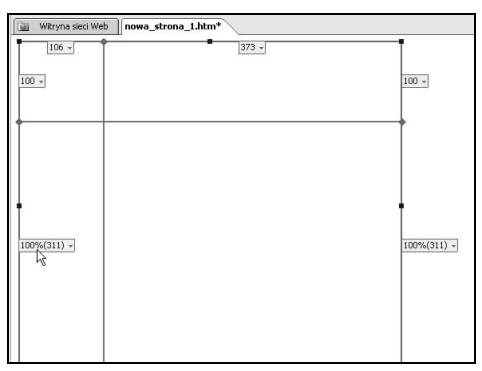

Rysunek 10.98. W etykiecie rozmiaru rozciąganej automatycznie kolumny lub wiersza pojawi się wartość 100%

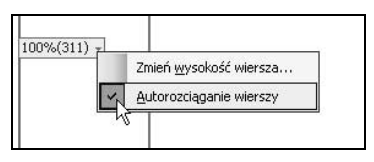

Rysunek 10.99. Aby wyłączyć automatyczne rozciąganie, kliknij etykietę rozmiaru rozciąganej kolumny lub wiersza i w rozwiniętym menu usuń zaznaczenie opcji autorozciągania

# Aby zmienić wielkość wiersza lub kolumny za pomocą autorozciągania:

1. Kliknij etykietę rozmiaru znajdującą się na krawędzi wiersza lub kolumny, która ma dopasowywać swoją wielkość do okna przeglądarki, i z rozwiniętego menu wybierz pozycję Autorozciąganie kolumn lub Autorozciąganie wierszy (rysunek 10.97). Wiersz lub kolumna natychmiast zostaną powiększone tak, by tabela wypełniała całe okno Projekt programu FrontPage (rysunek 10.98). Funkcję Autorozciąganie możesz przetestować, oglądając stronę w przeglądarce internetowej — tabela będzie zmieniać swoją wielkość za każdym razem, gdy zmieni się wielkość okna przeglądarki.

## Wskazówki

- Aby wyłączyć opcję autorozciągania, kliknij etykietę rozciąganego wiersza lub kolumny i usuń zaznaczenie opcji Autorozciąganie wierszy lub Autorozciąganie kolumn (rysunek 10.99). Wiersz (lub kolumna) powróci do rozmiaru sprzed włączenia funkcji autorozciągania.
- Autorozciąganie można zastosować wyłącznie do jednego wiersza i do jednej kolumny w całej tabeli układu.

#### Aby sformatować komórki układu:

- 1. Zaznacz komórkę układu, której właściwości chcesz zmienić (rysunek 10.100).
- 2. Jeśli okienko zadań nie jest widoczne, z menu Tabela wybierz pozycję Formatowanie komórki lub kliknij prawym przyciskiem myszy zaznaczoną komórkę i z kontekstowego menu wybierz Formatowanie komórki (rysunek 10.101). Zostanie otwarte okienko zadań Formatowanie komórki z domyślnie włączonym widokiem Właściwości i obramowanie komórki (rysunek 10.102). Jeśli wyświetlone jest okienko zadań Tabele i komórki układu, kliknij w nim polecenie Formatowanie komórki (rysunek 10.103) — pojawi się okienko zadań Formatowanie komórki.

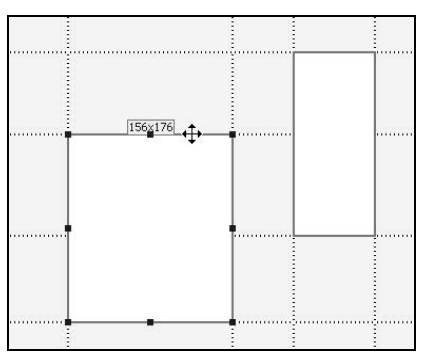

Rysunek 10.100. Zaznacz komórkę układu, której właściwości chcesz zmienić

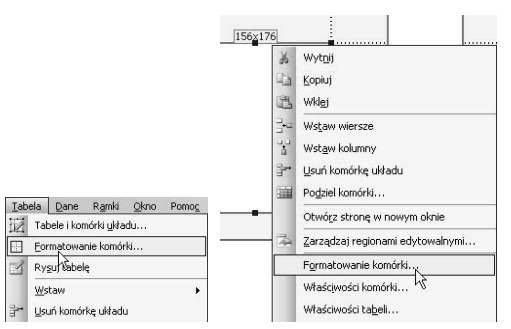

Rysunek 10.101. Jeśli okienko zadań nie jest widoczne, wybierz Tabela/Formatowanie komórki lub kliknij prawym przyciskiem myszy zaznaczoną komórkę i z kontekstowego menu wybierz pozycję Formatowanie komórki

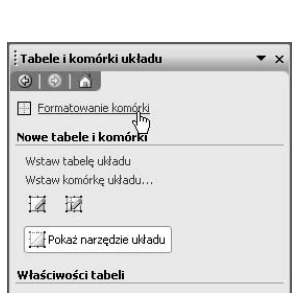

Rysunek 10.103. Jeśli widoczne jest okienko zadań Tabele i komórki układu, kliknij polecenie Formatowanie komórki, aby przejść do odpowiedniego okienka zadań

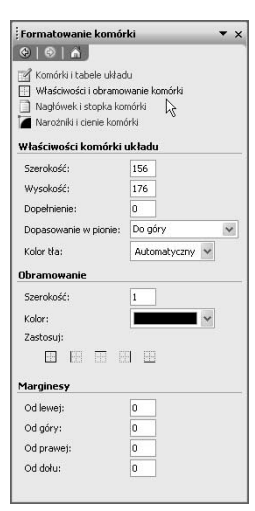

Rysunek 10.102.

W okienku zadań Formatowanie komórki w widoku Właściwości i obramowanie komórki możesz zmienić wielkość komórki, dopełnienie, wyrównanie, kolor tła, obramowanie i marginesy

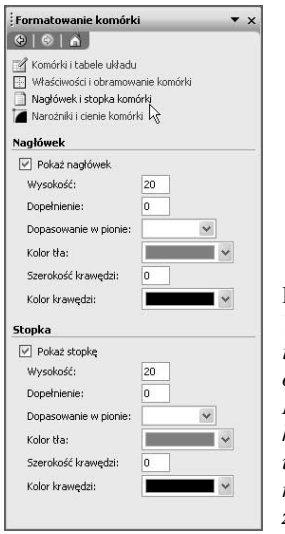

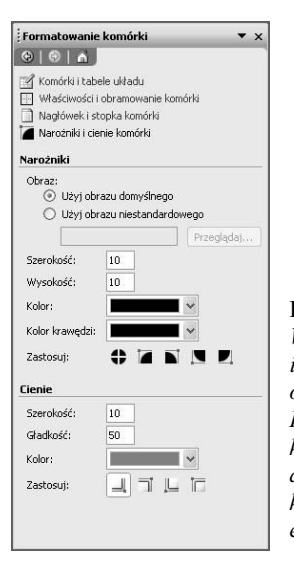

#### Rysunek 10.104. W widoku Nagłówek i stopka komórki

okienka zadań Formatowanie komórki można ustawić formatowanie nagłówka i stopki zaznaczonej komórki

- 3. Wprowadź zmiany, które chcesz nanieść we właściwościach i obramowaniu zaznaczonej komórki, lub przejdź do widoku Nagłówek i stopka komórki (rysunek 10.104) albo Narożniki i cienie komórki (rysunek 10.105).
- 4. Zmiany będą pojawiały się na bieżąco lub po kliknięciu jednego z przycisków w sekcji Zastosuj (rysunek 10.106).

#### Wskazówki

- Przyciski formatowania działają jak przełączniki, dlatego można włączać lub wyłączać jakiś efekt, ponownie klikając odpowiadający mu przycisk.
- Najlepiej powstrzymać się przed wprowadzaniem zbyt dużej liczby efektów. Pamiętaj, że najważniejsze są informacje znajdujące się w komórce, a nie jej wygląd.

#### Rysunek 10.105.

W widoku Nagłówek i stopka komórki okienka zadań Formatowanie komórki można do zaznaczonej komórki zastosować efekty niestandardowe

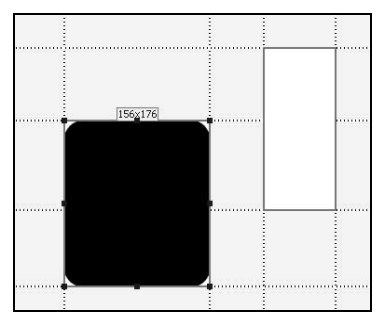

Rysunek 10.106. Zaznaczona w punkcie pierwszym komórka układu po zastosowaniu wszystkich zmian wprowadzonych w ustawieniach dostępnych w okienku zadań Formatowanie komórki

# Aby przekształcić istniejącą tabelę w tabelę układu:

- 1. Kliknij istniejącą tabelę prawym przyciskiem myszy i z kontekstowego menu wybierz pozycję Właściwości tabeli.
- 2. Gdy zostanie otwarte okno dialogowe Właściwości tabeli, zaznacz opcję Włącz narzędzia układu (rysunek 10.107). Kliknij przycisk OK — zwyczajna tabela zostanie przekształcona w tabelę układu.

#### Wskazówka

■ Możesz odwrócić ten proces lub przekształcić tabelę układu w zwykłą tabelę — w tym celu ponownie otwórz okno dialogowe Właściwości tabeli, zaznacz opcję Wyłącz narzędzia układu i kliknij przycisk OK.

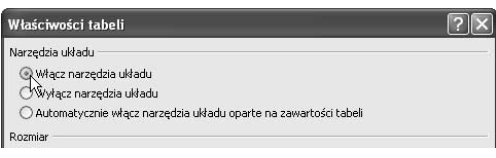

Rysunek 10.107. Aby przekształcić istniejącą tabelę w tabelę układu, zaznacz opcję Włącz narzędzia układu w oknie dialogowym Właściwości tabeli